# **PRÁCTICA 7 COPIAS DE SEGURIDAD EN GNU/LINUX:**

### **A- Copia de seguridad con herramientas del sistema:**

### Rsync:

Vamos a configurar Rsync en dos máquinas, en Ubuntu y Molinux, comprobamos las IPs de cada uno y que estén interconectados entre ellos.

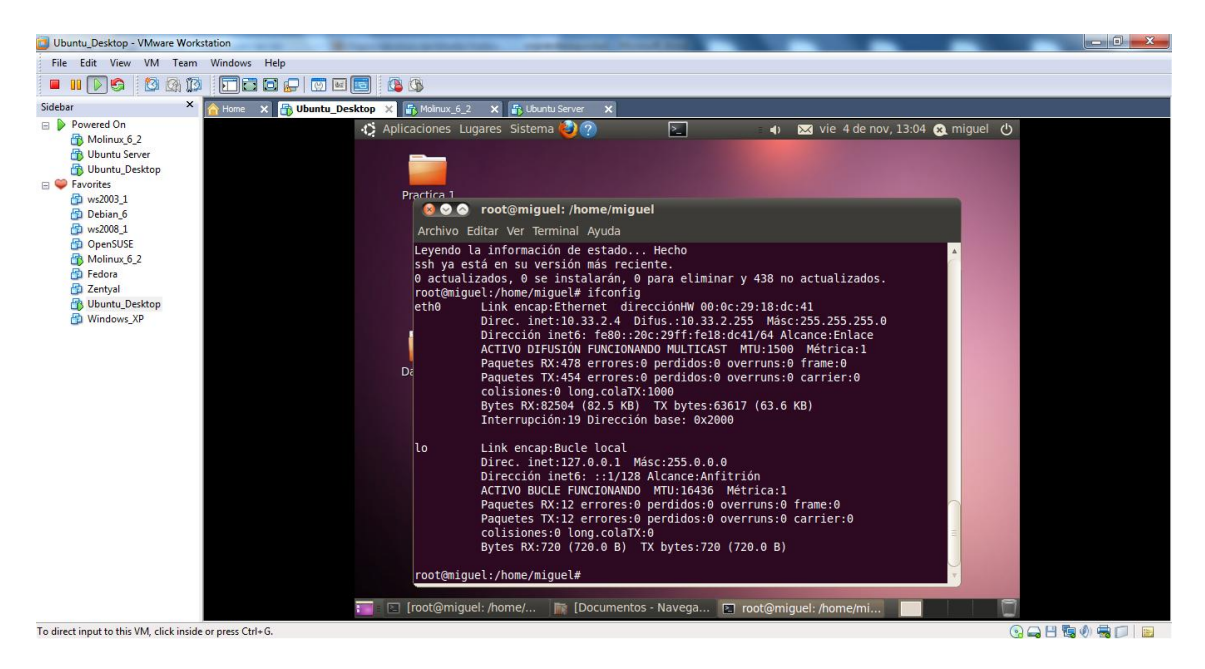

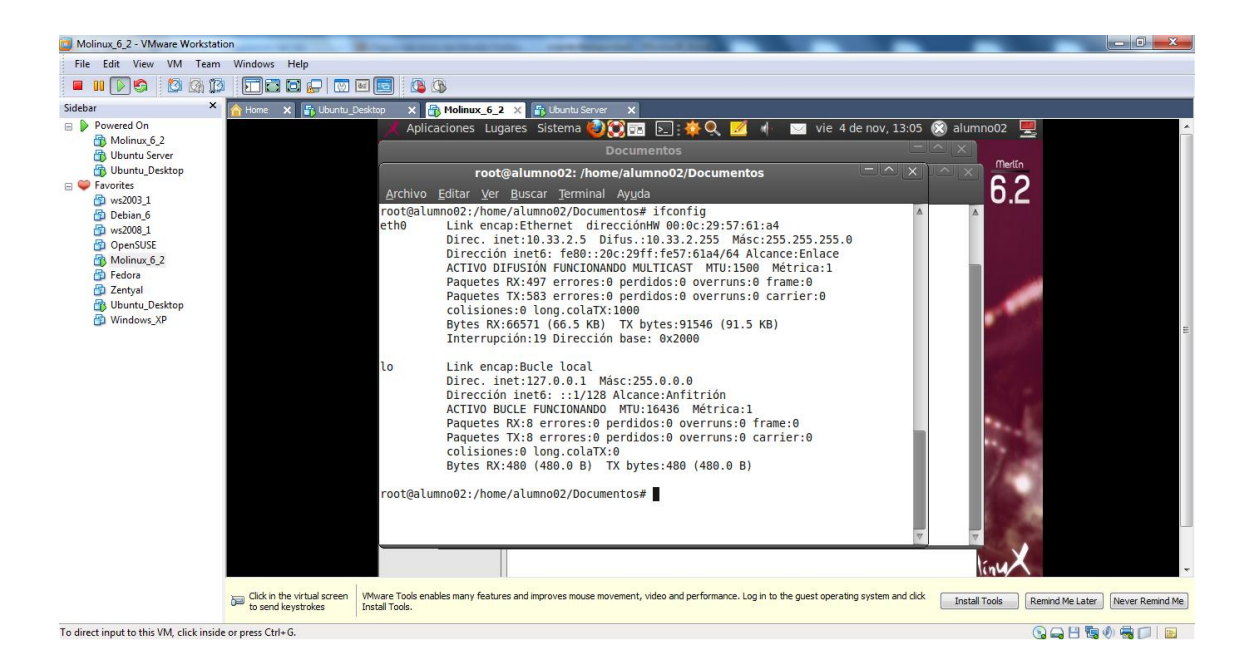

Vamos a proceder a la instalacion de rsyn, en Ubuntu. Mediante el comando **"apt-get install rsync"**

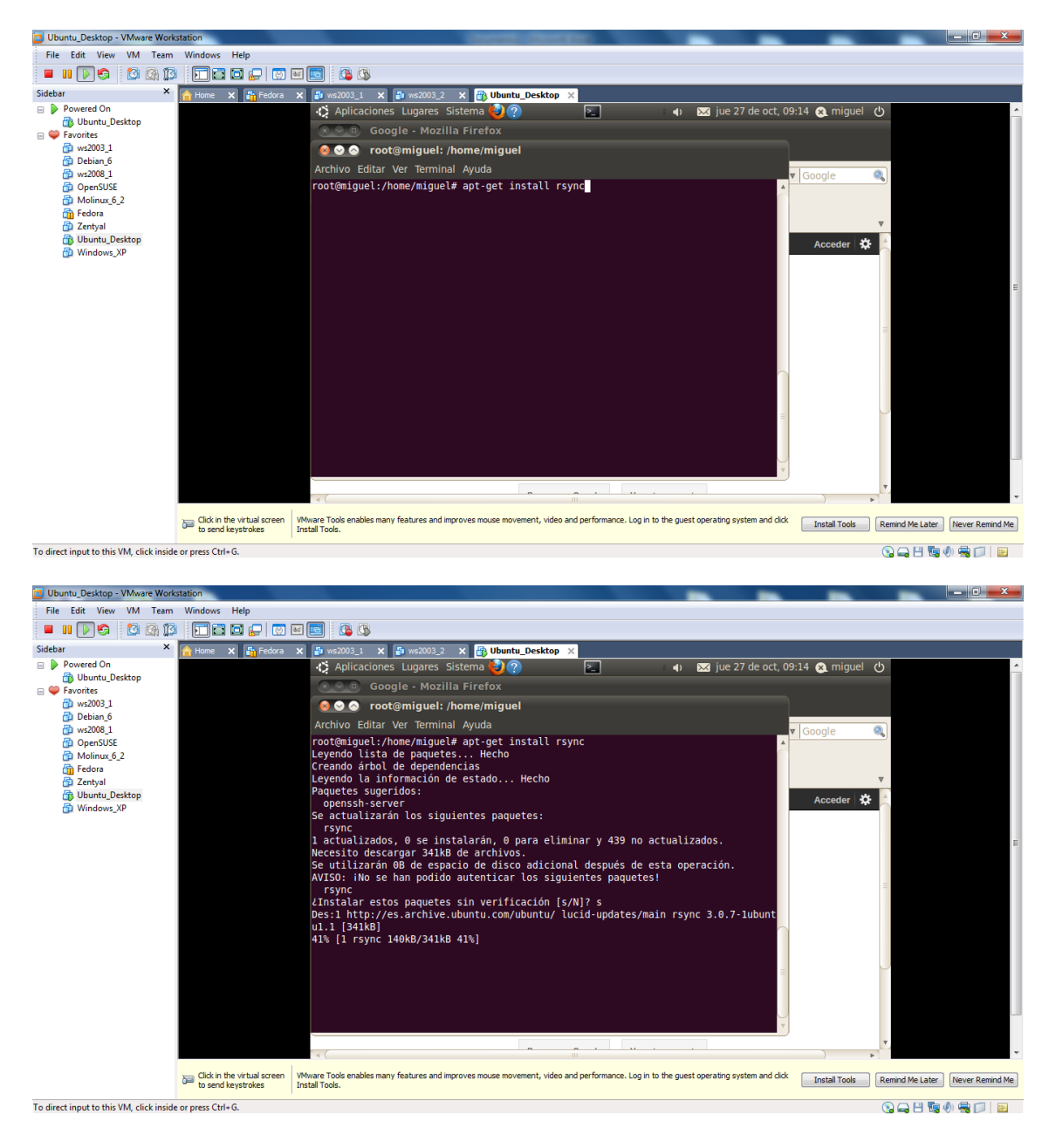

Vamos a proceder a la instalacion de rsync, en Molinux. Mediante el comando **"apt-get install rsync".**

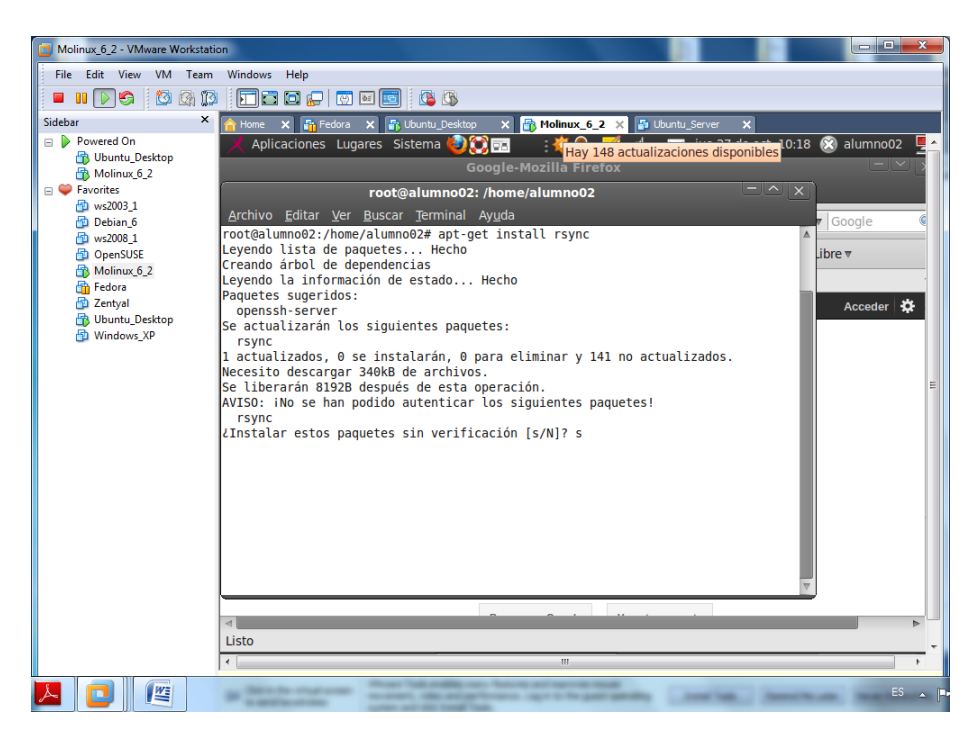

Instalamos el servicio xinetd con el comando **"apt-get install xinetd"**

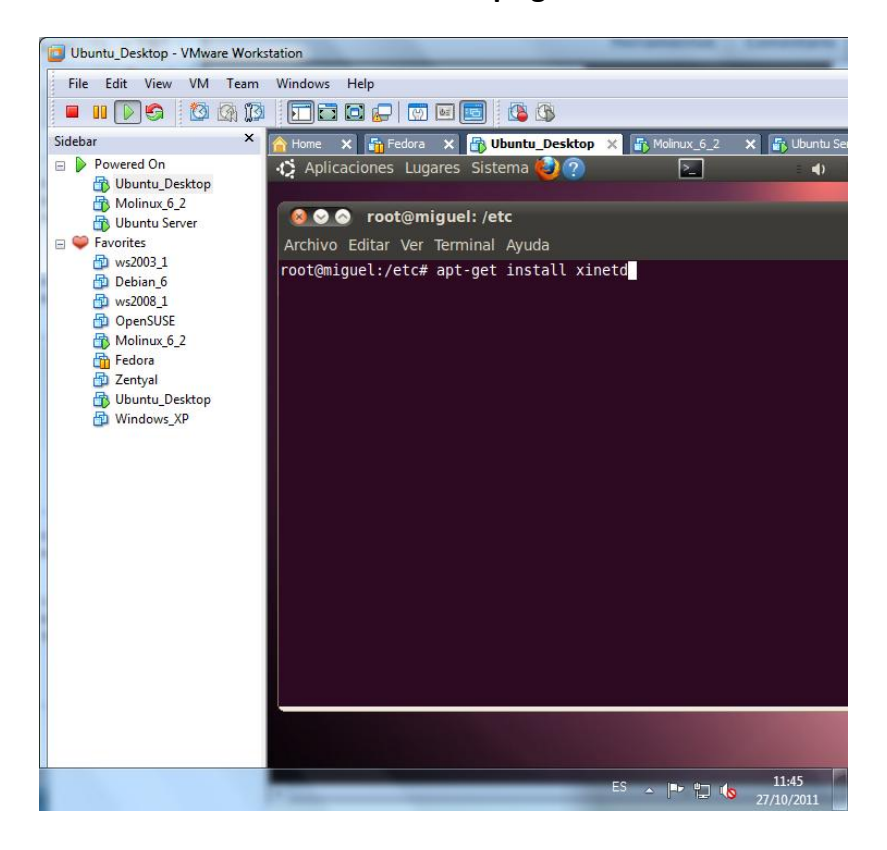

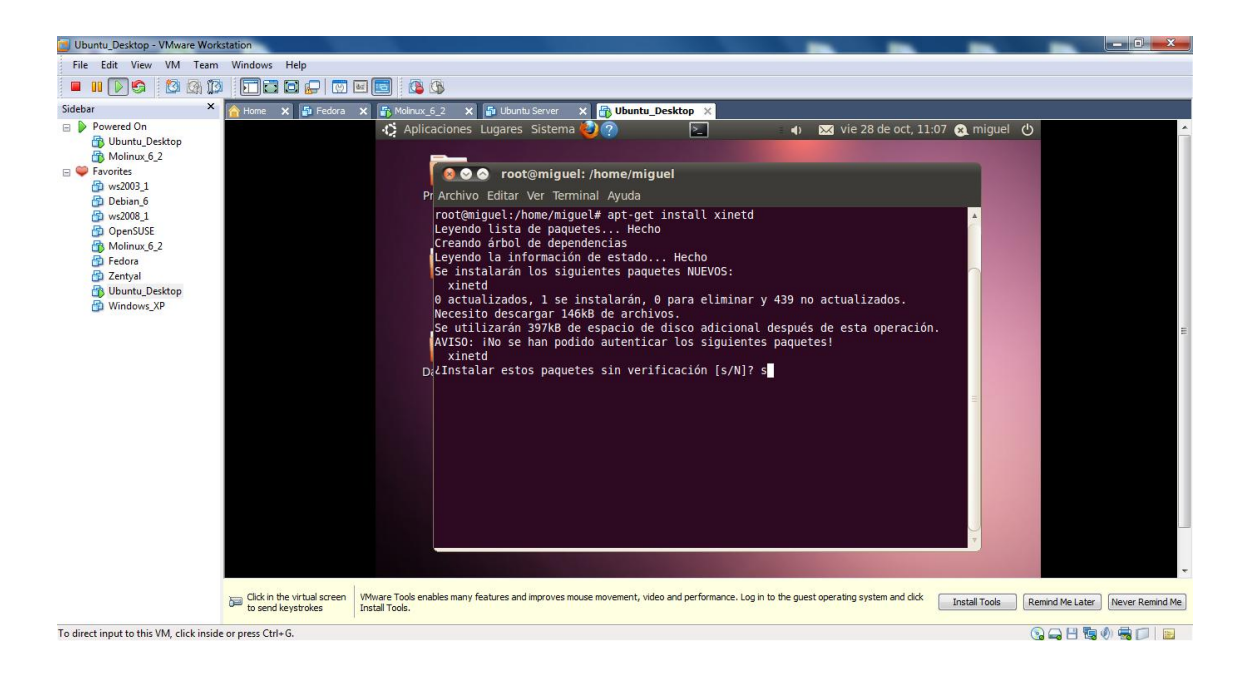

Necesitaremos instalar el servicio SSH, este servicio es **indispensable para conectarnos con la otra máquina**, debemos instalarlo tanto en el Ubuntu como en el Molinux. Mediante "**apt-get install ssh**".

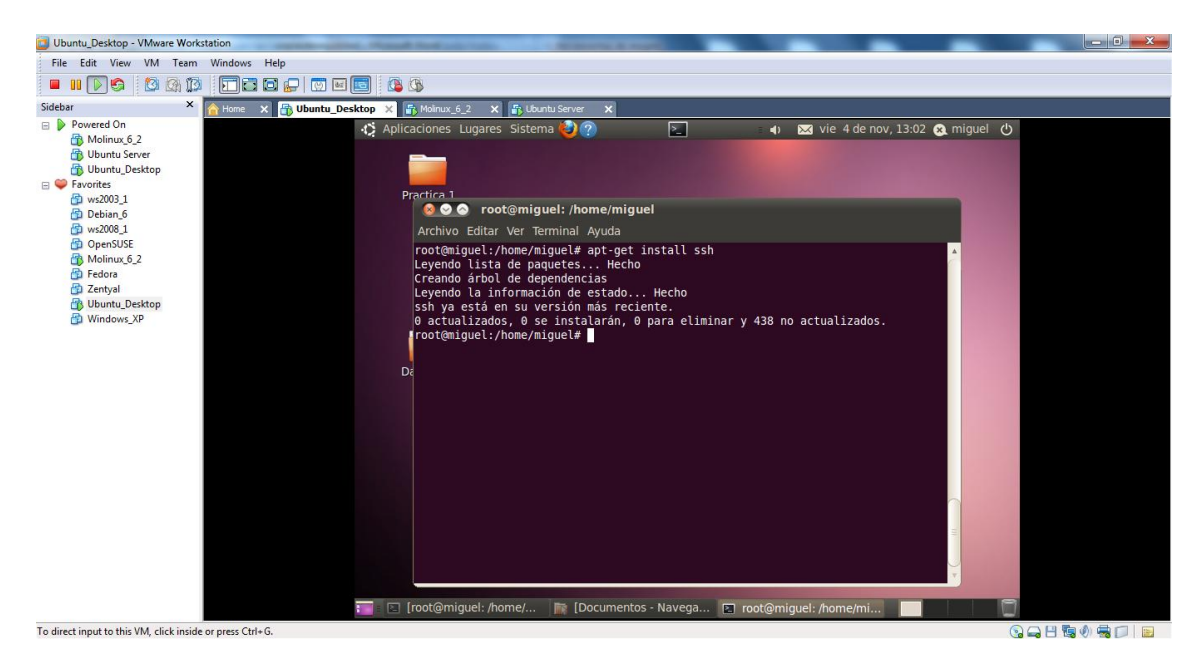

Tenemos que configurar los siguientes ficheros:

El fichero "**ssh\_config**" situado en "/**etc/ssh**".

Y el fichero "**sshd\_config**" situado en "**etc/ssh**"

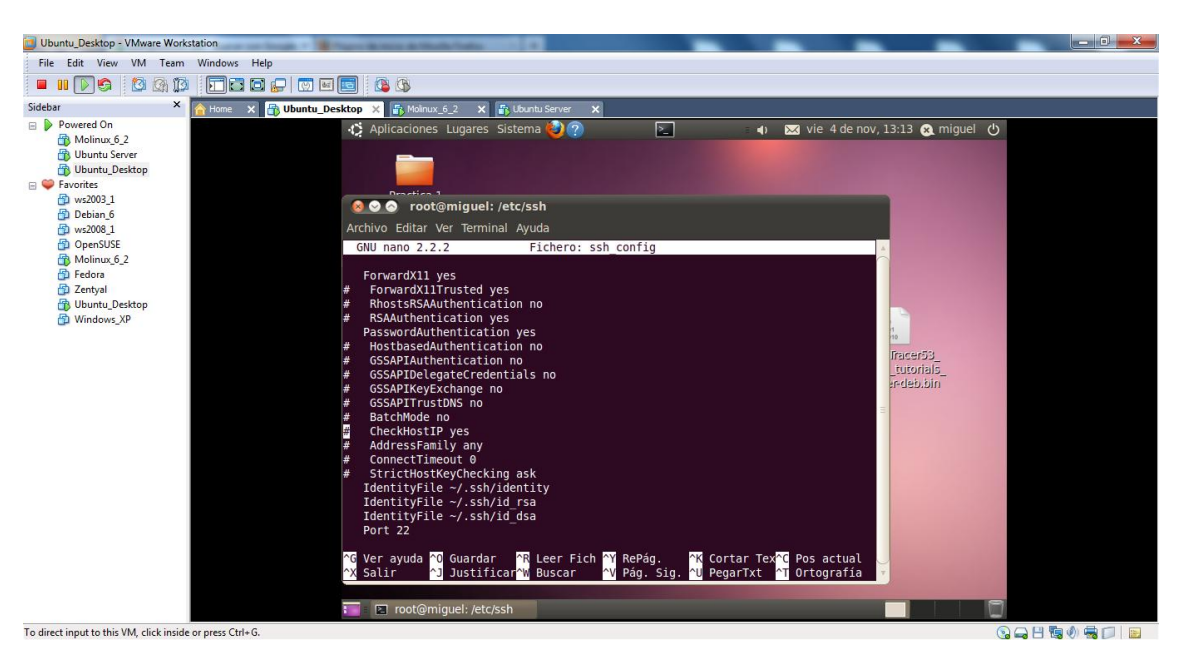

Configuramos el fichero **ssh\_config**.

Configuramos el fichero **sshd\_config.**

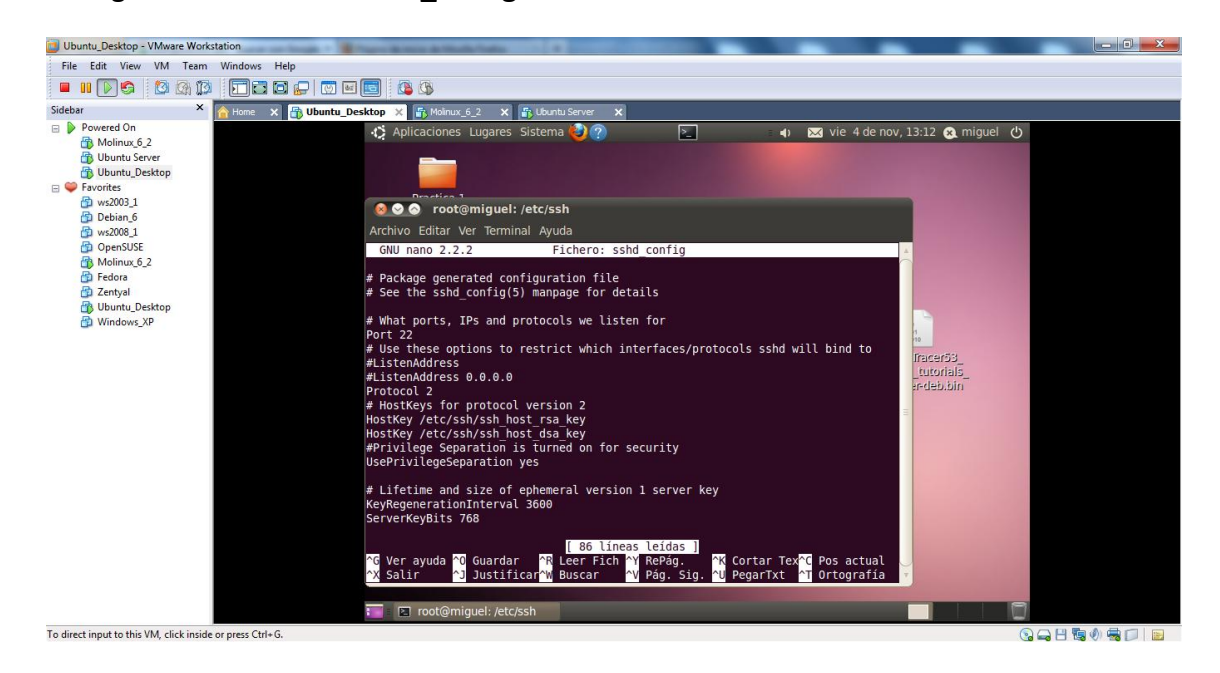

Todas estas configuraciones debemos hacerlas de la misma manera, tanto en el Ubuntu como en el Molinux.

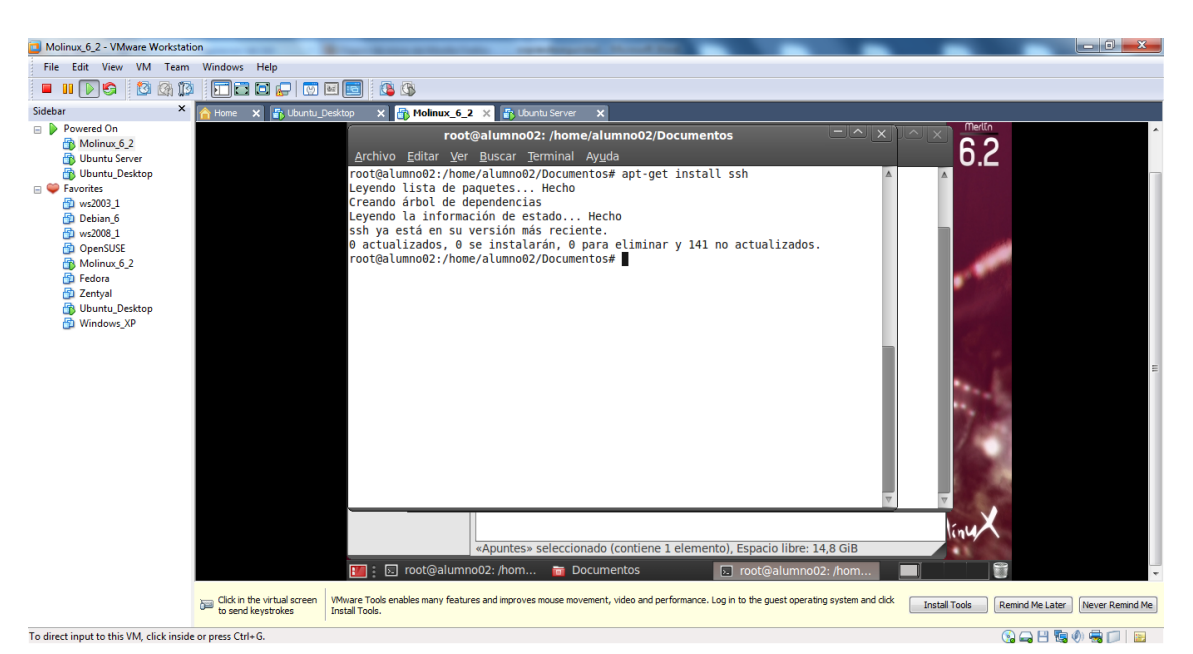

#### Instalamos el ssh en Molinux.

Nos creamos un directorio de prueba Apuntes en Molinux, con ficheros dentro.

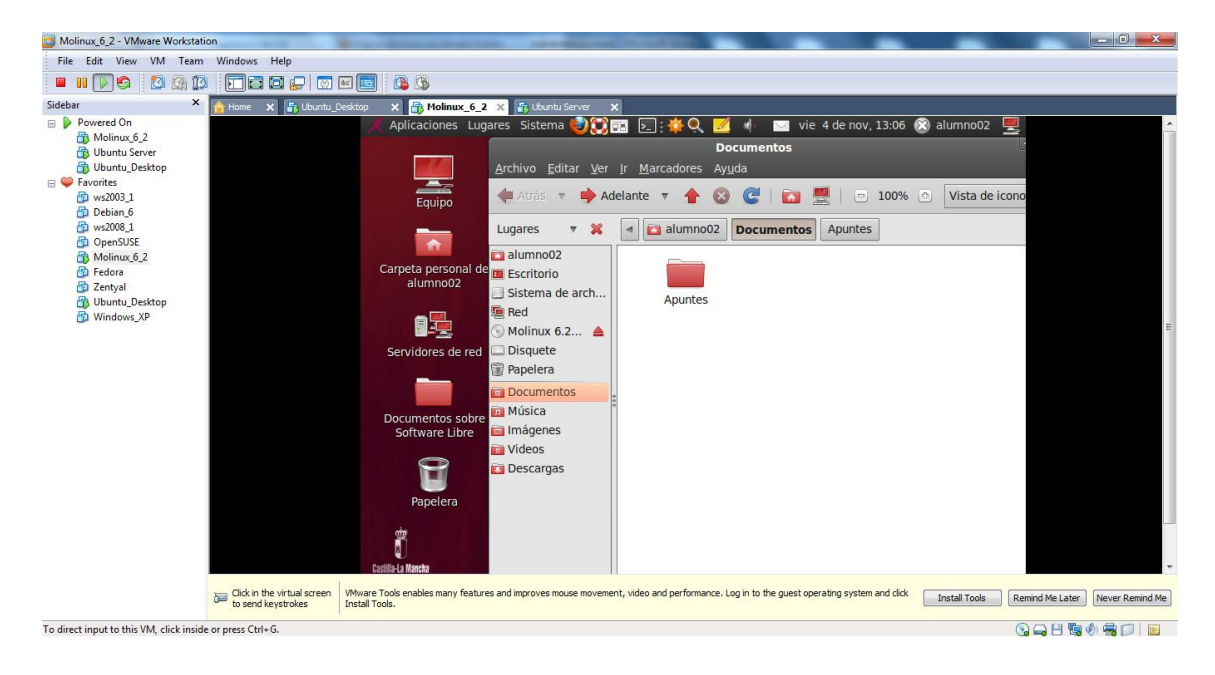

Vamos a intentar con el siguiente comando, hacer una copia de seguridad, de un archivo de la máquina Molinux y traernosla a la máquina Ubuntu, con este comando.

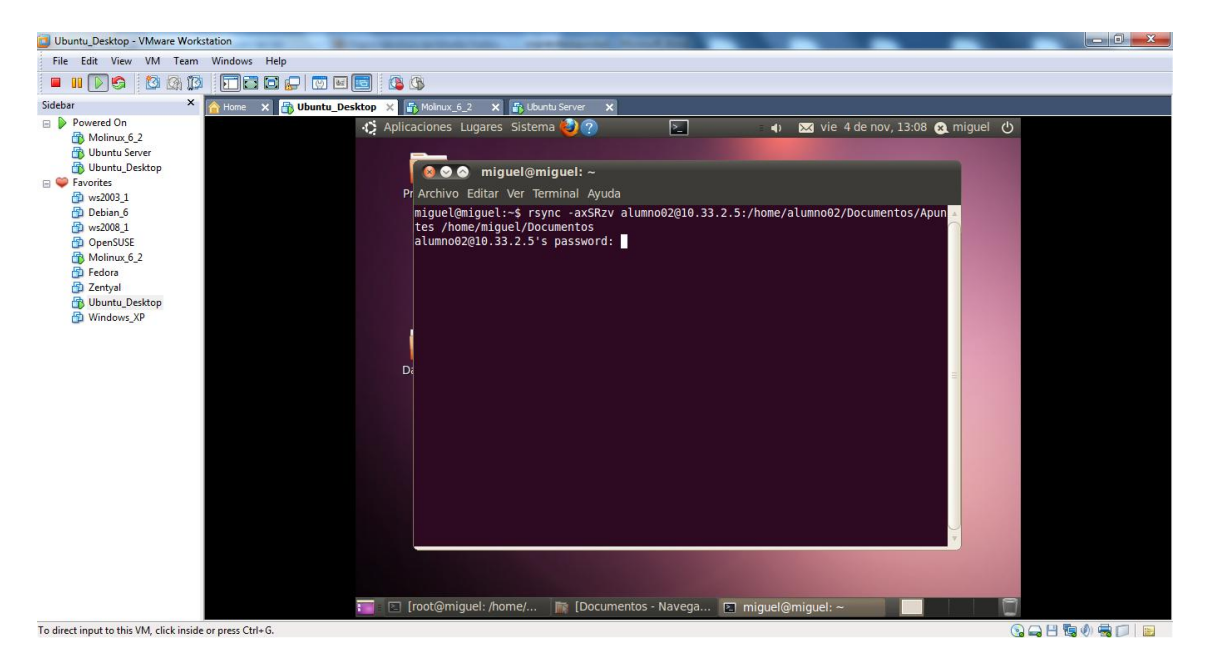

Una vez introduzcamos la contraseña de la otra máquina nos copiara los archivos correctamente.

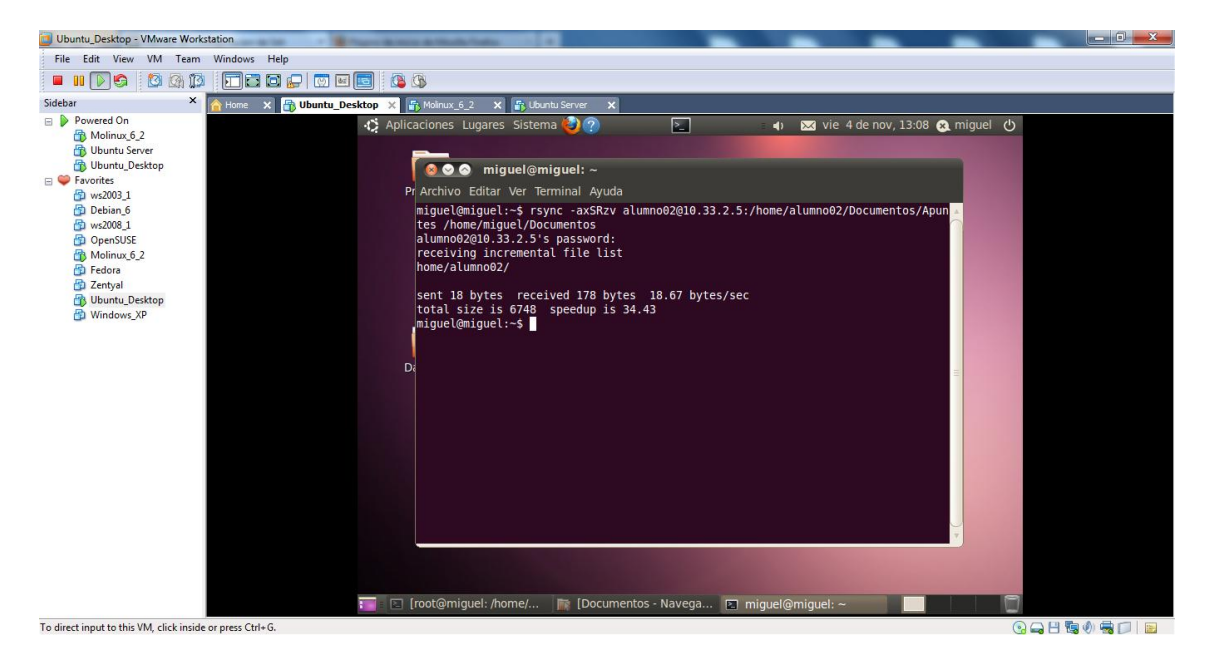

Efectivamente nos ha copiado los datos de la otra máquina a la ruta que le hemos especificado en el Ubuntu.

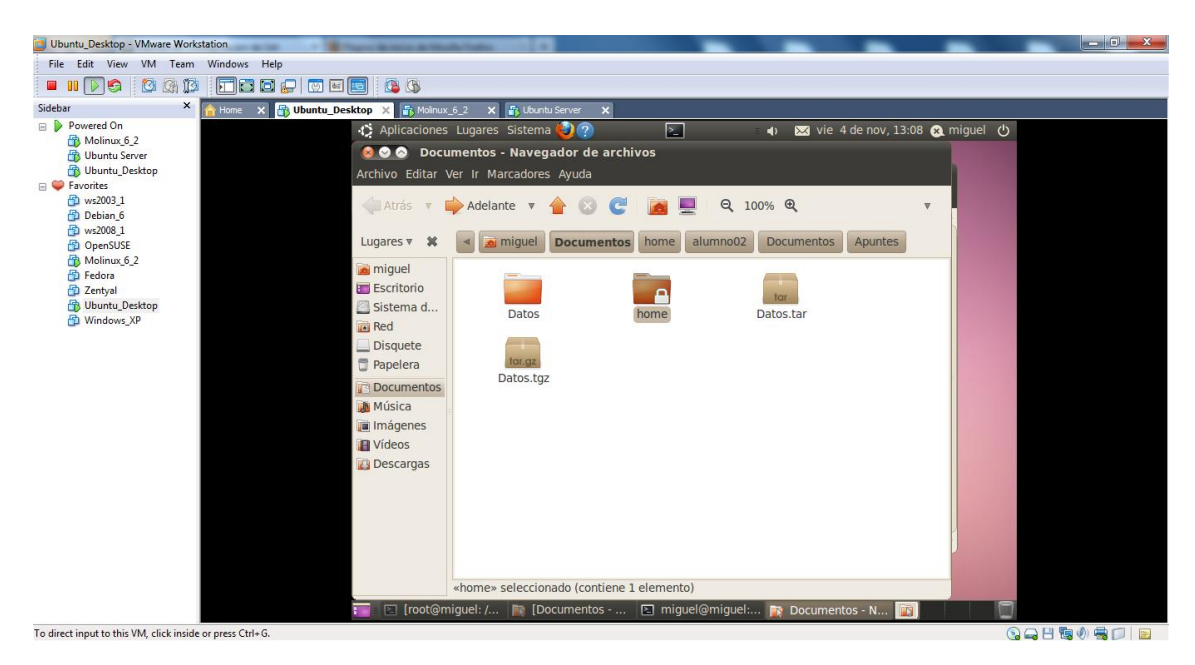

Y aquí tenemos los Apuntes de Molinux en nuestro Ubuntu.

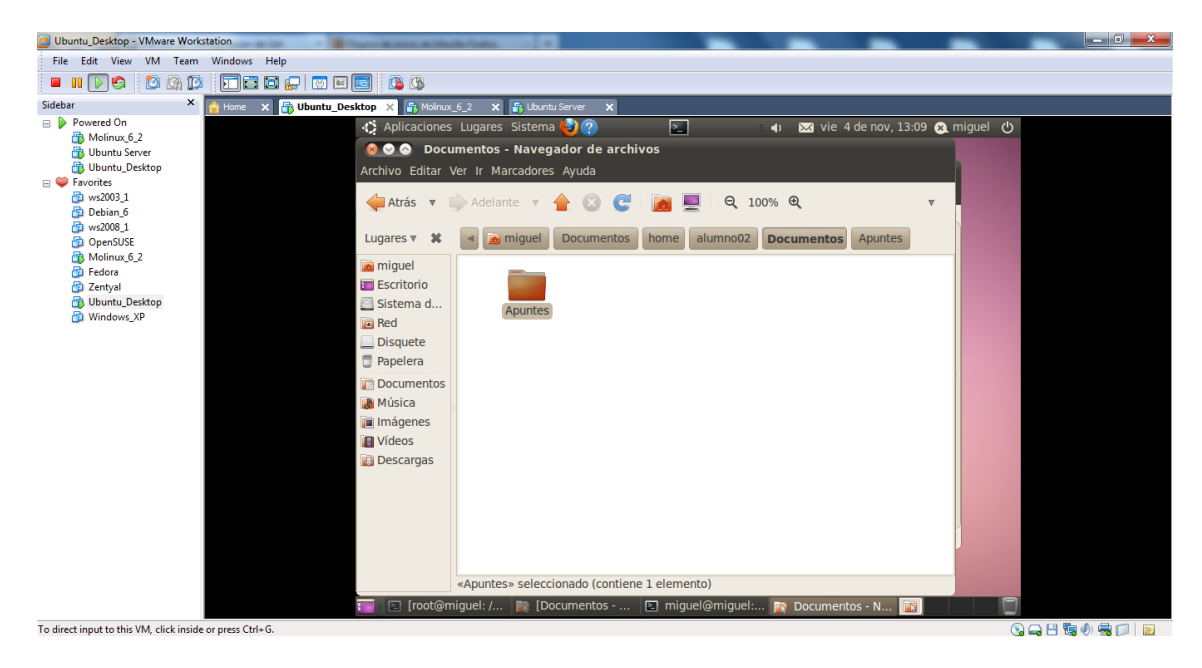

Tar:

Tenemos en la ruta **/home/miguel/Documentos** una carpeta o directorio llamada **Datos**.

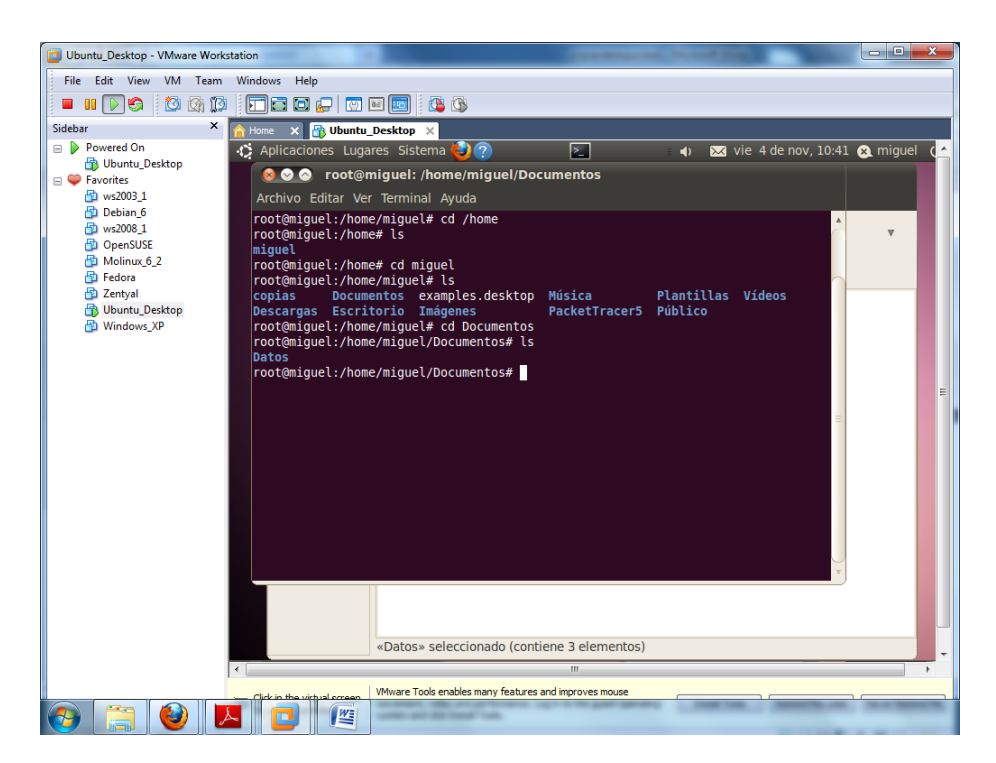

1) Si queremos empaquetar el directorio llamado "**Dato**s" y guardar los datos como "**Datos.tar**", lo haríamos con la sentencia:

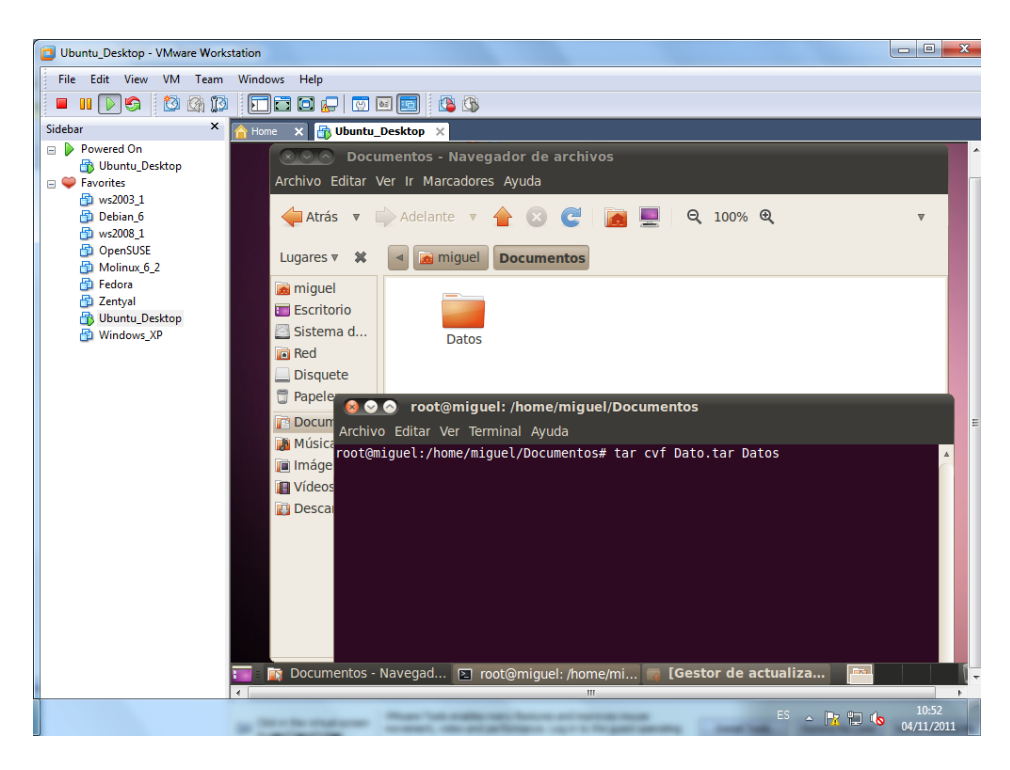

**tar cvf Datos.tar Datos**

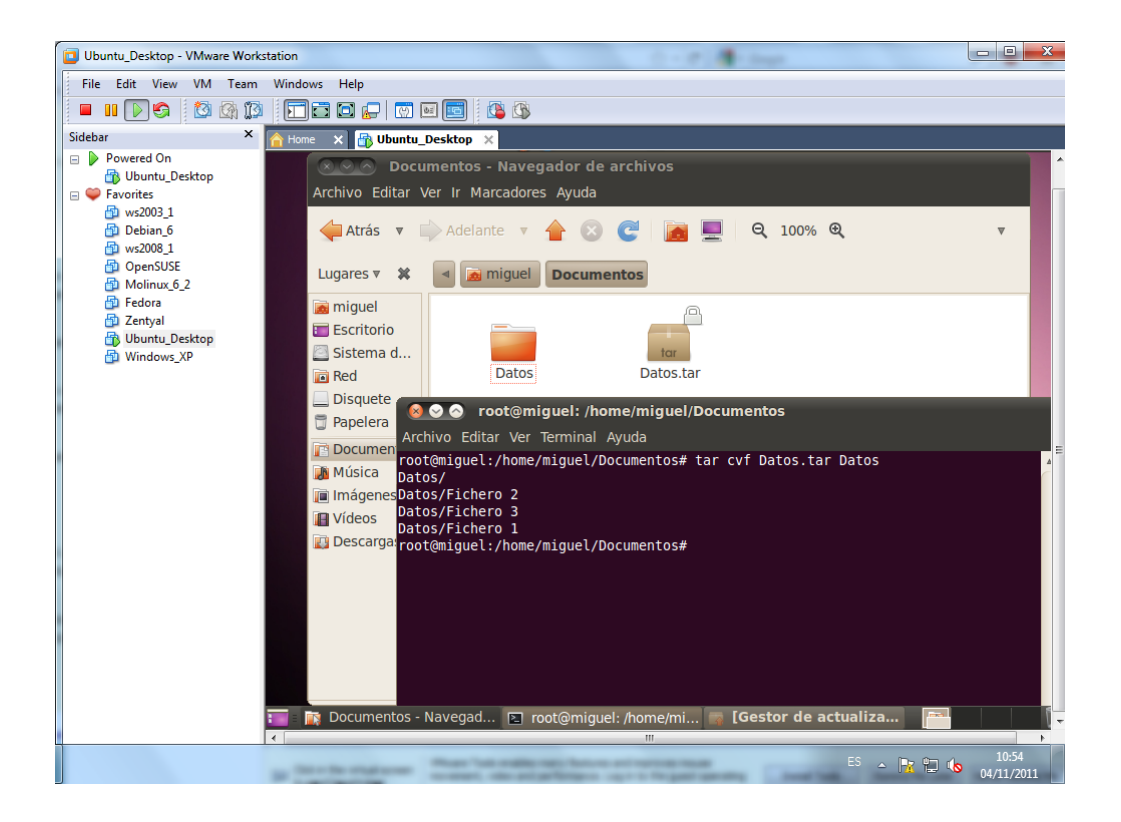

2) 1) Si queremos comprimir el directorio llamado "**Dato**s" y guardar los datos como "**Datos.tgz**", podríamos hacer algo como esto:

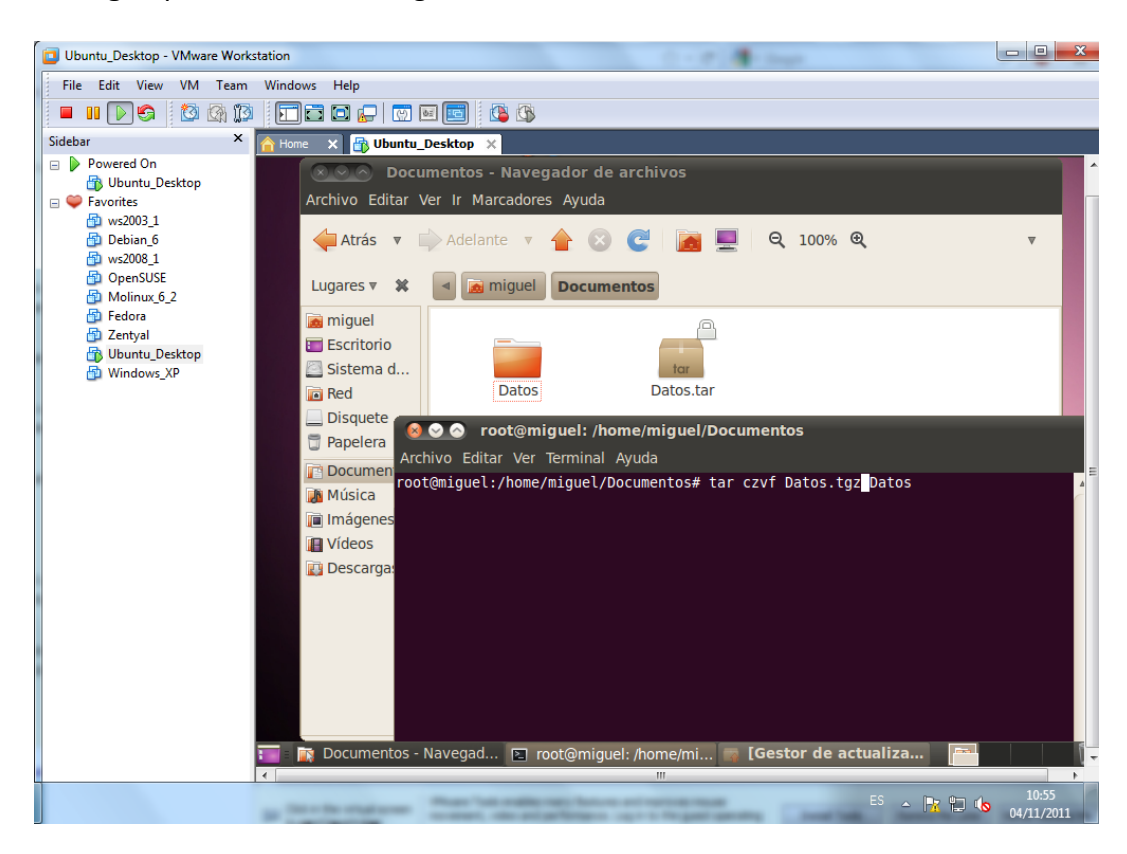

**tar czvf Datos.tgz Datos**

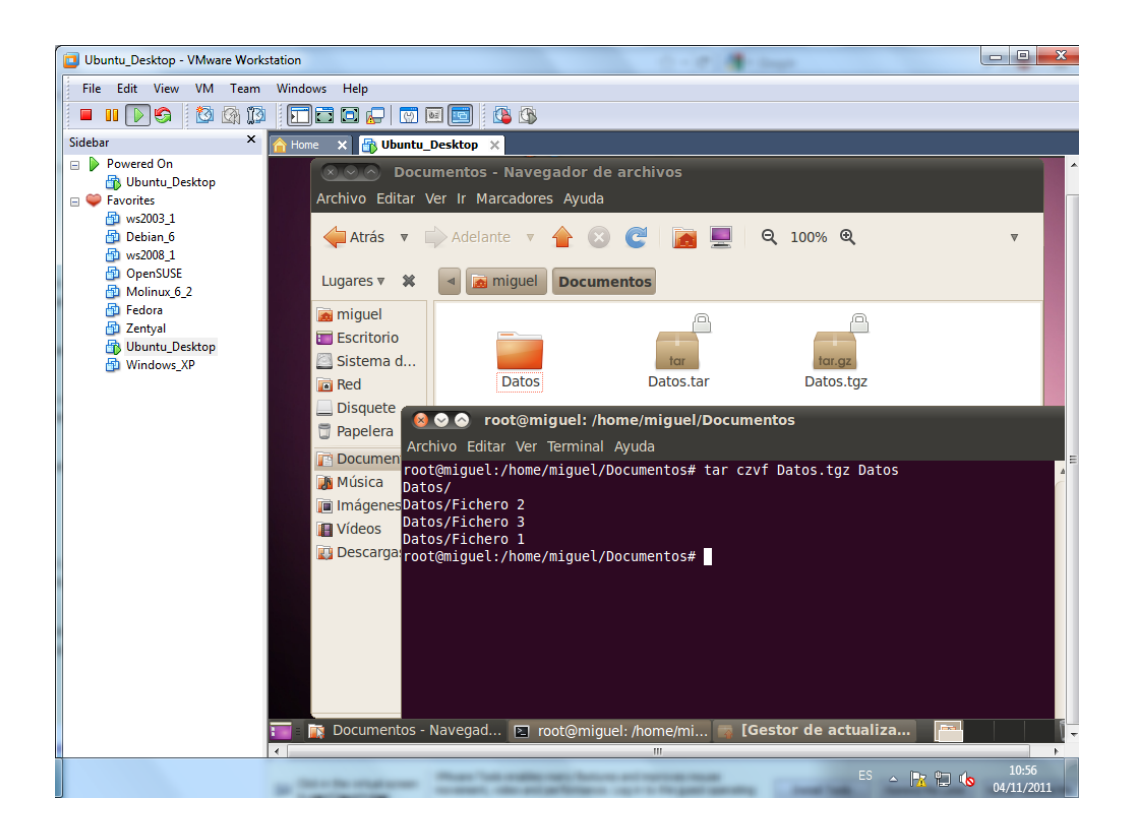

Si nos fijamos, en este caso el nombre del archivo comprimido le hemos puesto extensión .tgz, que indica que está empaquetado y comprimido.

3) Si queremos desempaquetar un archivo llamado Datos.tar podemos utilizar un comando como este:

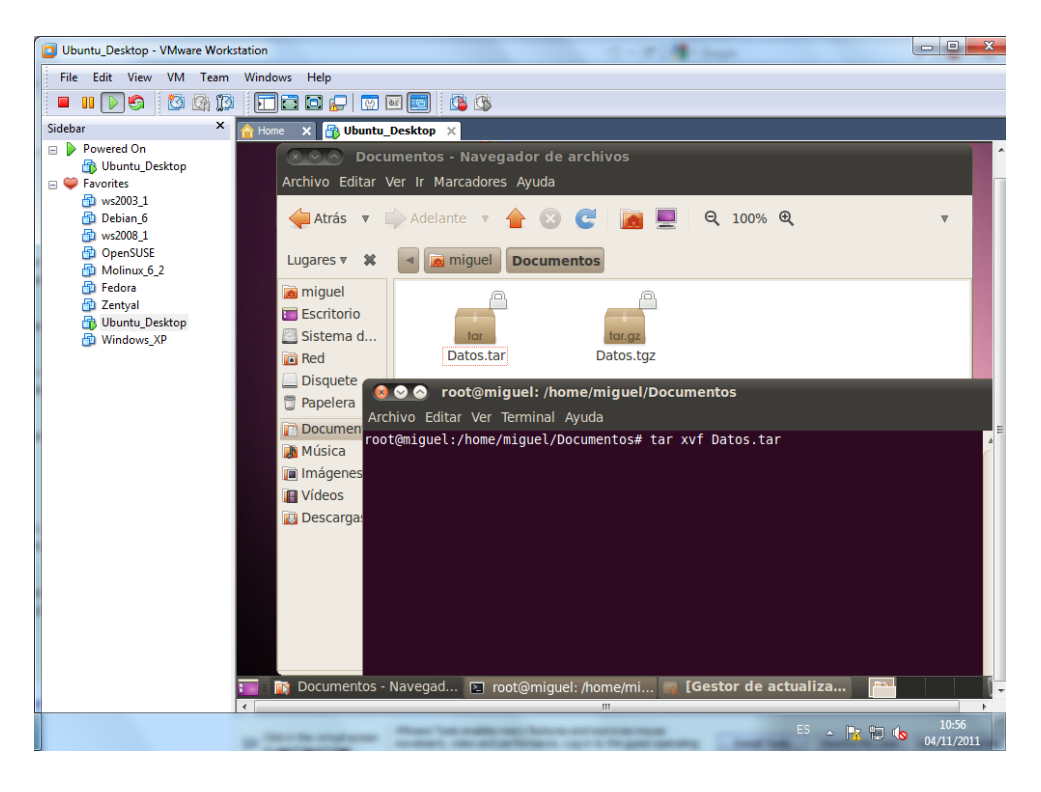

**tar xvf Datos.tar**

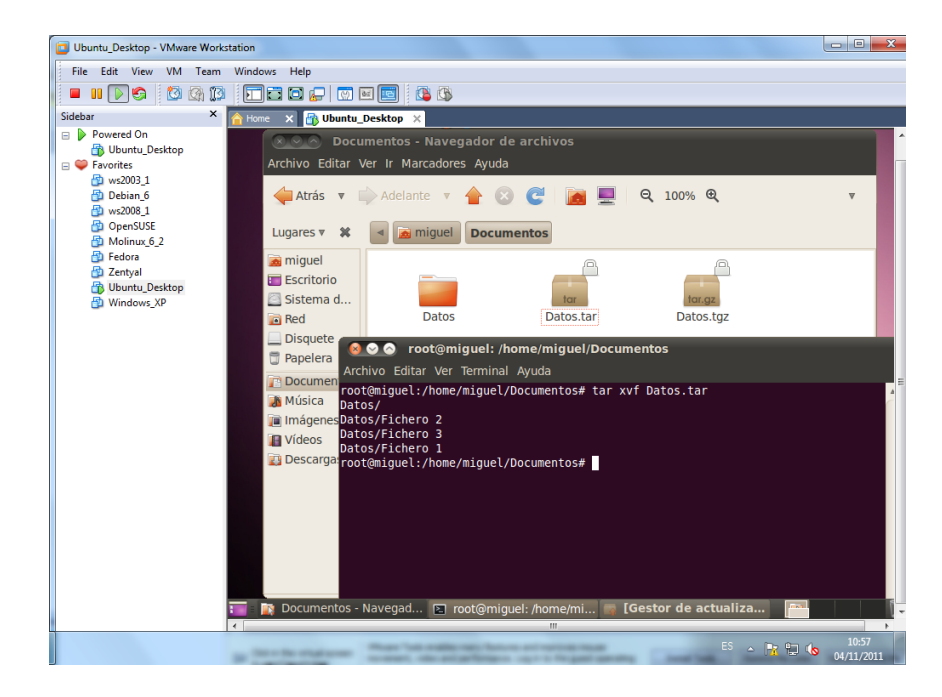

Eso supone que tenemos el archivo Datos.tar en el mismo directorio desde donde lanzamos el comando. Los contenidos se desempaquetarán en el mismo directorio donde estamos situados.

4) Si el archivo que queremos desempaquetar está comprimido. Es decir, si queremos descomprimir y desempaquetar en un solo paso, tenemos que hacerlo con la opción z del comando tar. Algo como esto:

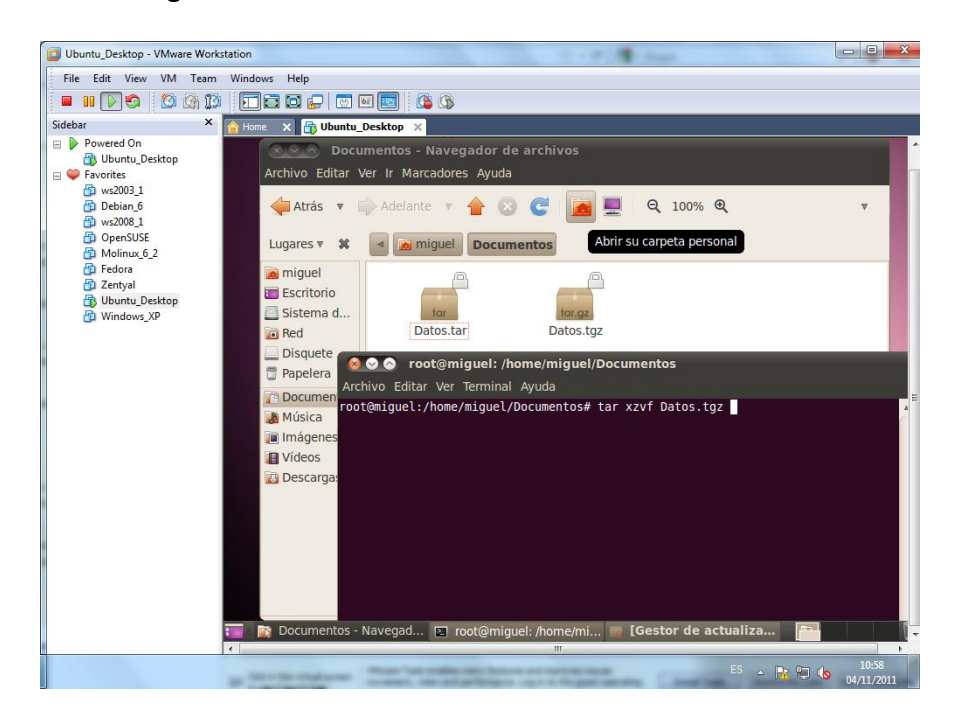

**tar xzvf Datos.tgz**

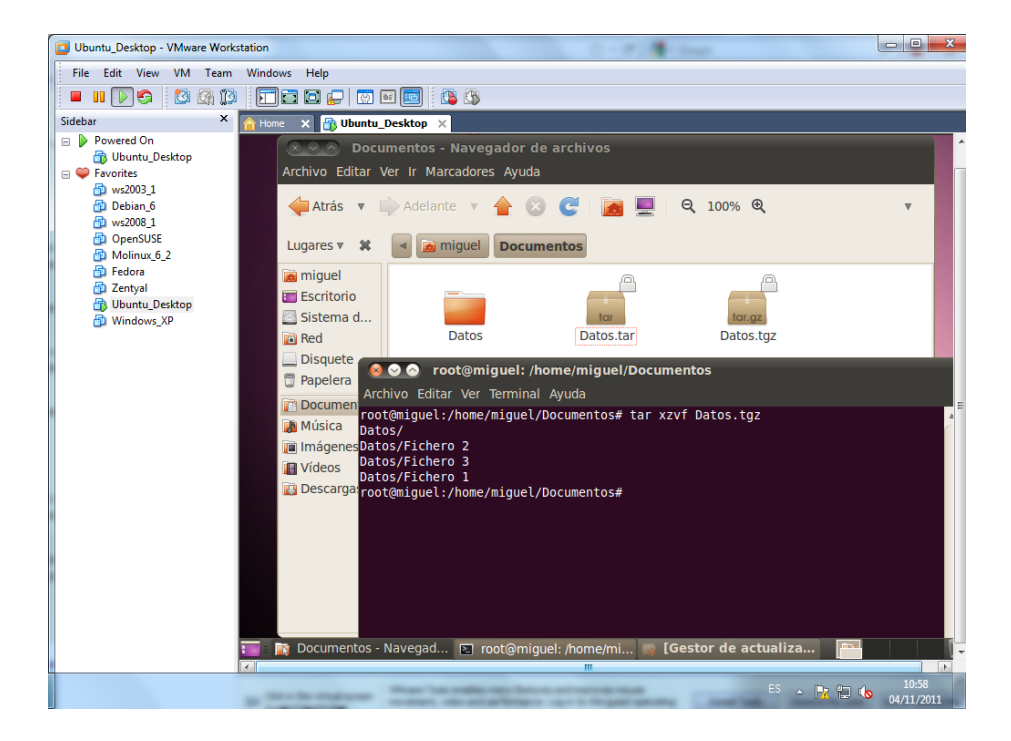

### Crontab:

Esta herramienta nos permite programar copias de seguridad en entornos GNU/Linux, viene instalado por defecto, por lo que no hace falta instalar, para usarlo, ejecutamos el comando "**nano /etc/crontab**".

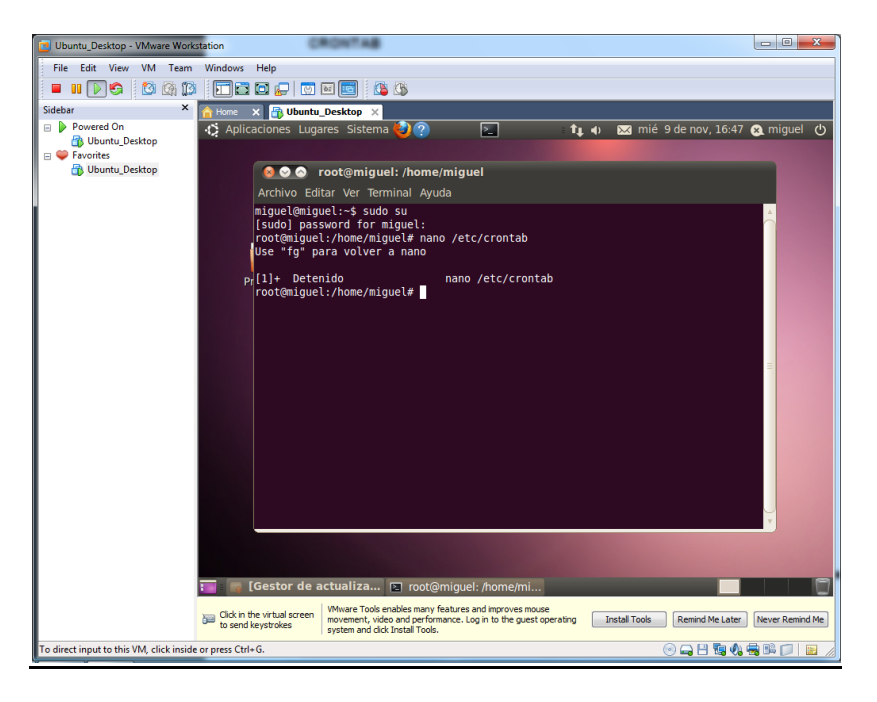

Como podemos observar en el fichero tenemos unos parámetros por defecto.

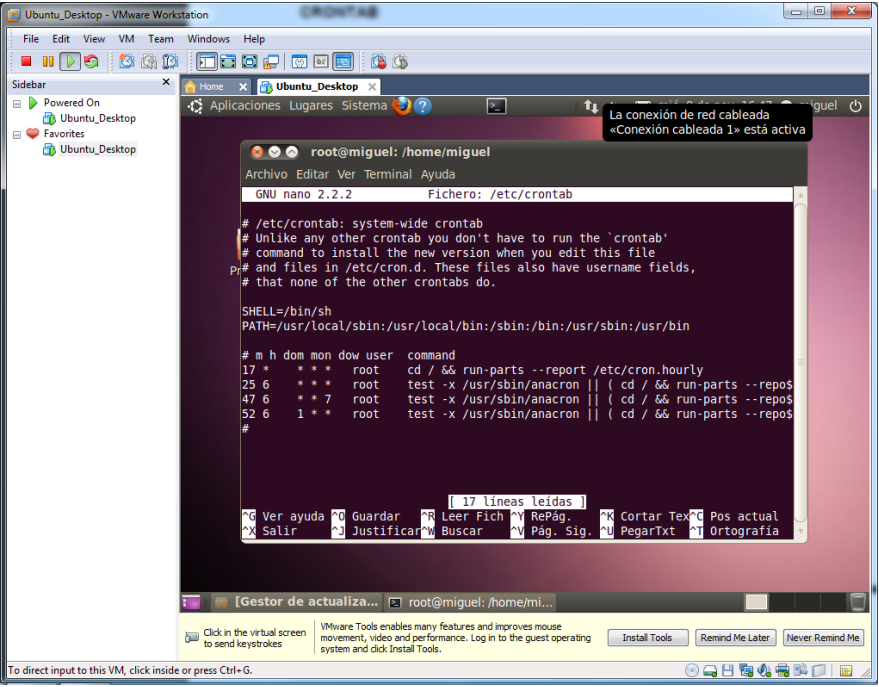

Escribimos nosotros unos parámetros para hacer una copia de seguridad en un minuto. De la carpeta **Prueba** situada en **"/home/miguel/Documentos",** cuya copia será destinada al escritorio, vamos a empaquetarlo y a comprimirlo (czf) y le asignamos los parámetros: 56 (minutos), 16(horas), 9 (día), 11(mes), 3 (día de la semana, comprendido entre 0 domingo y 6 sábado).

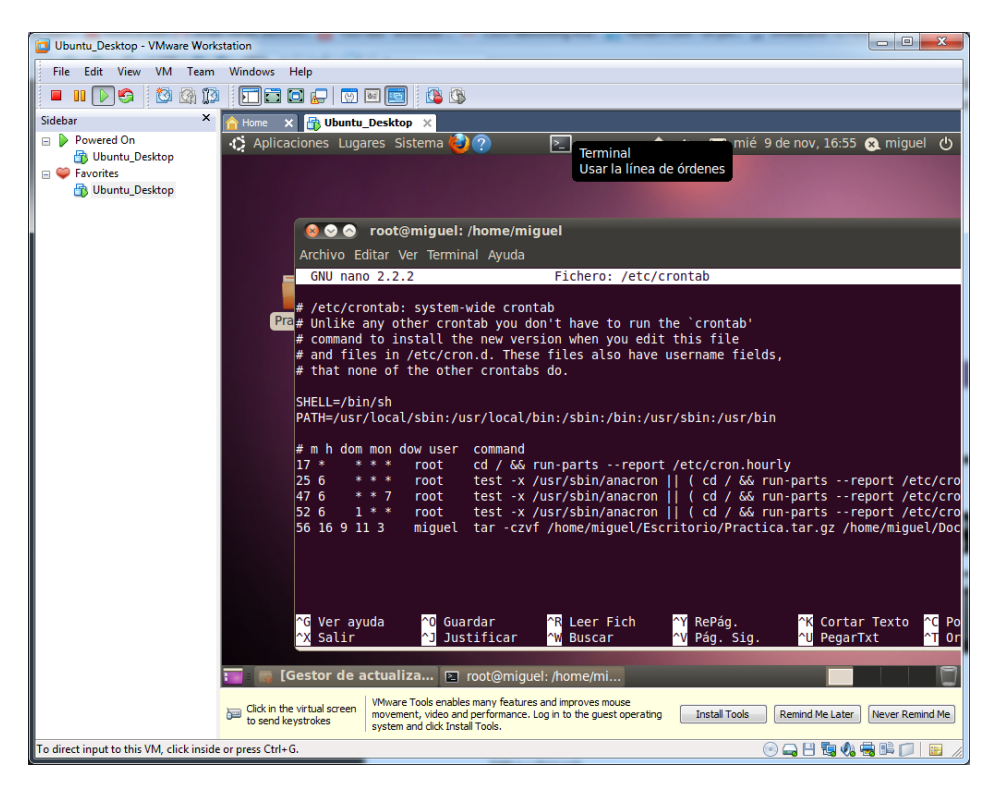

Una vez pase el tiempo comprobamos que efectivamente nos ha realizado la copia con éxito.

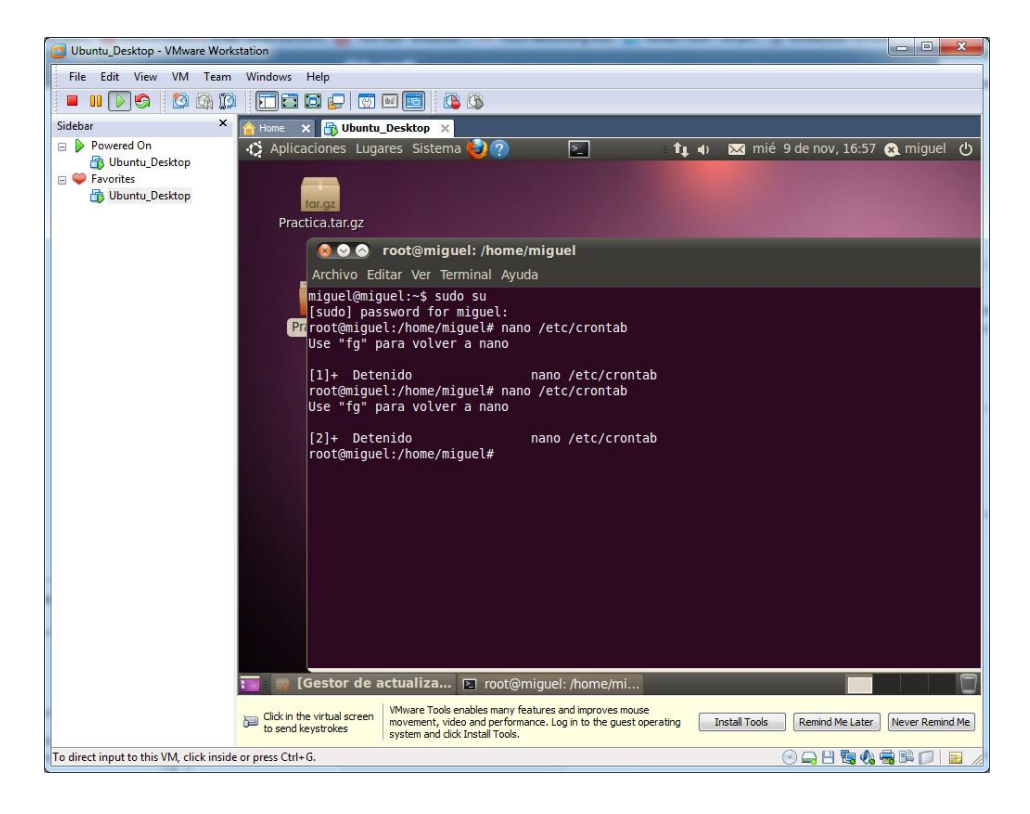

## **B- Copia de seguridad con aplicaciones específicas.**

• **Fwbackup.** 

En una herramienta de configuración de copias de seguridad, disponible en GNU/Linux, para instalarla insertamos el comando **"yum install fwbackups".**

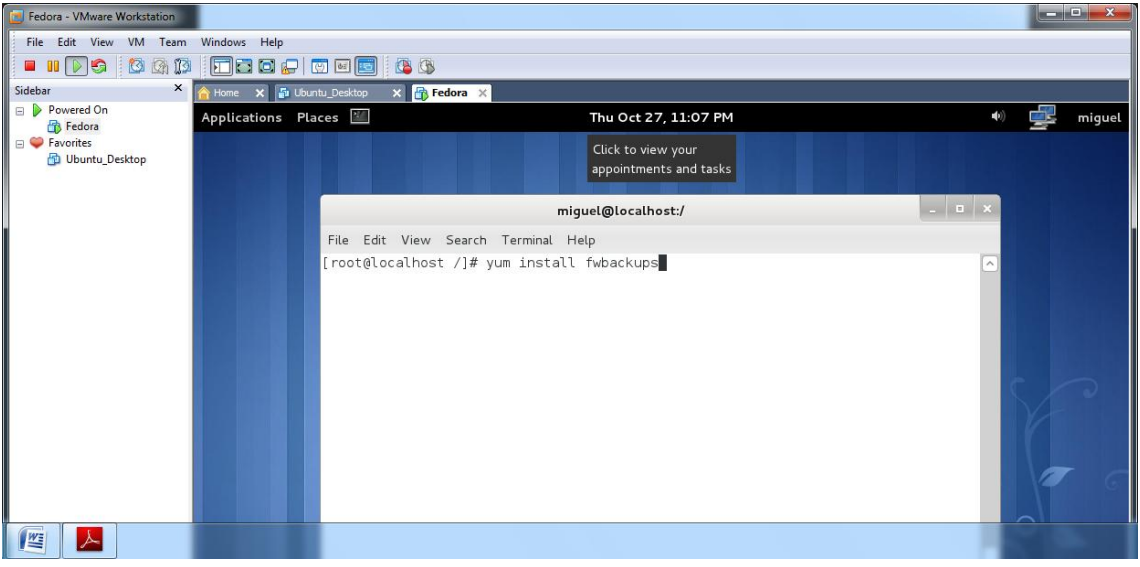

Esperamos a que se complete la instalación.

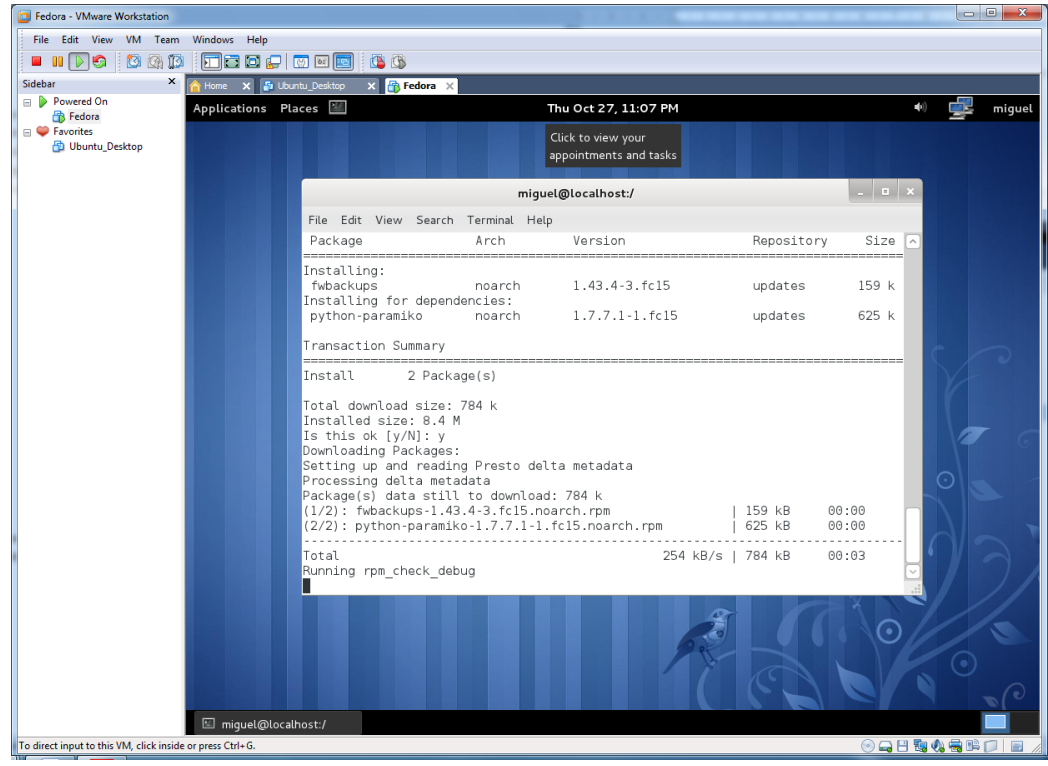

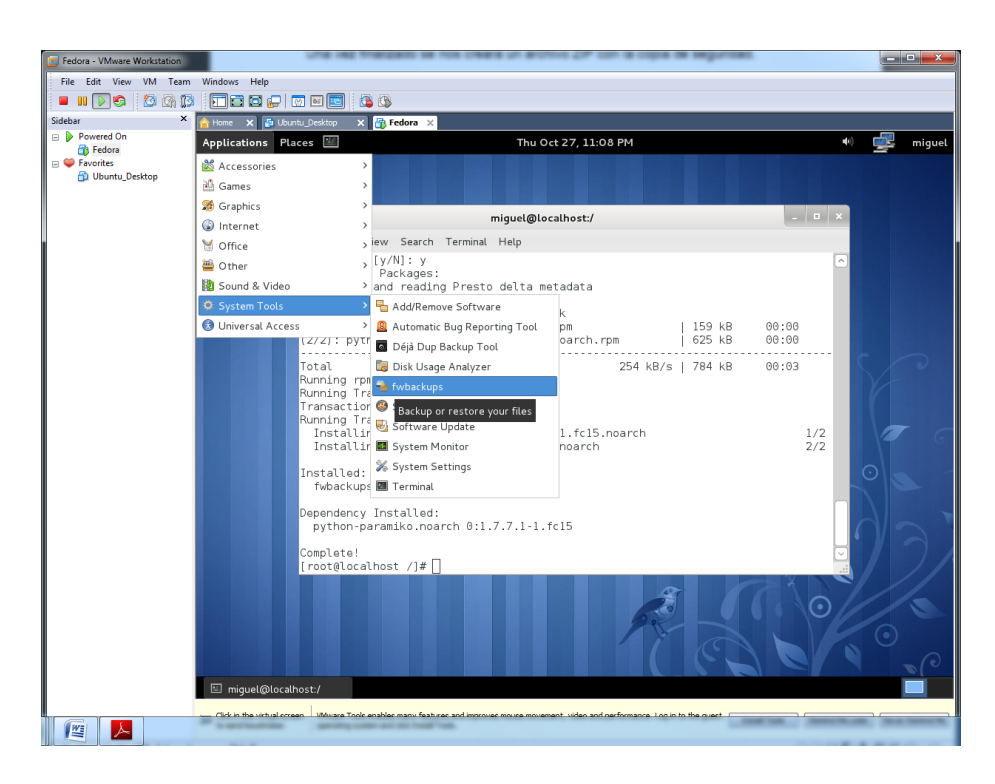

Una vez instalado nos situamos en Applications, System Tools, Fwbackups.

Al arrancar nos saltará la siguiente pantalla.

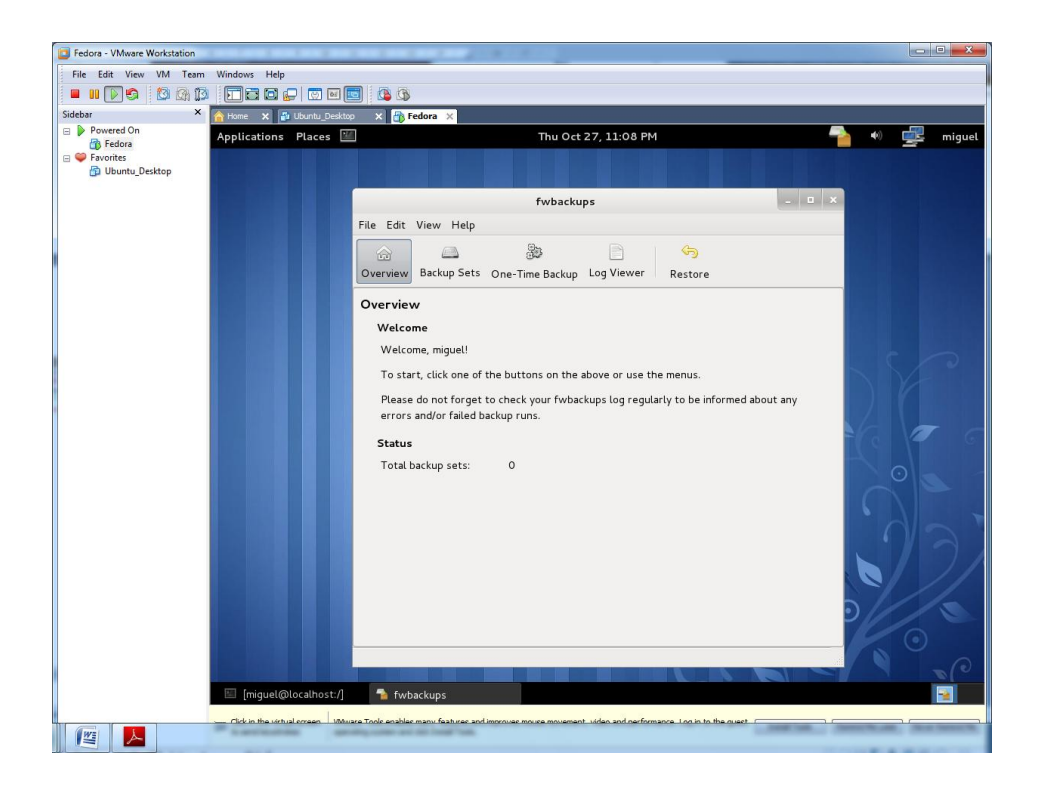

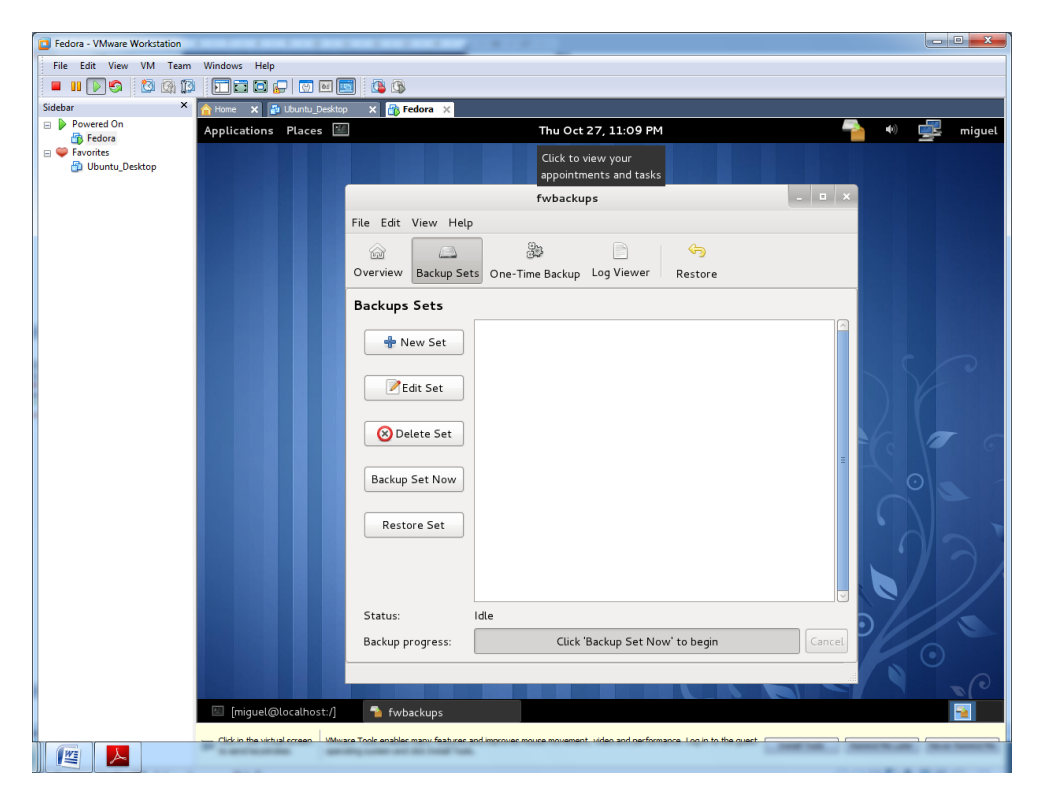

Elegimos la pestaña de Backup Sets, y seguidamente le damos al botón de New Set.

Elegimos un archivo, fichero o directorio del que queramos hacer la copia de seguridad.

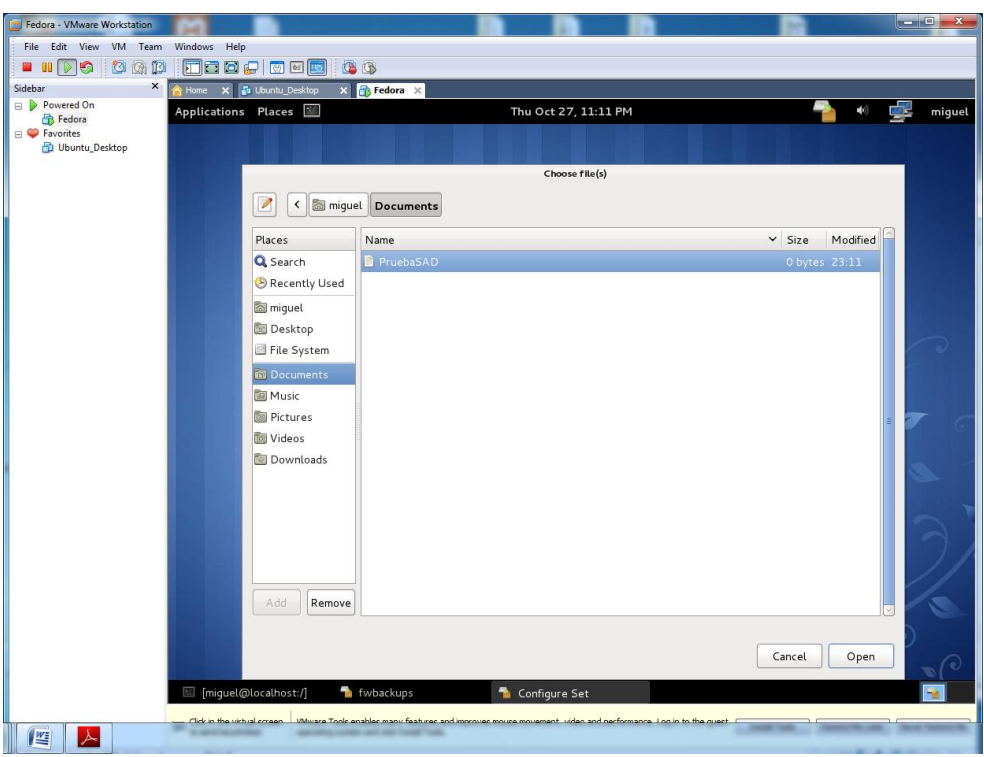

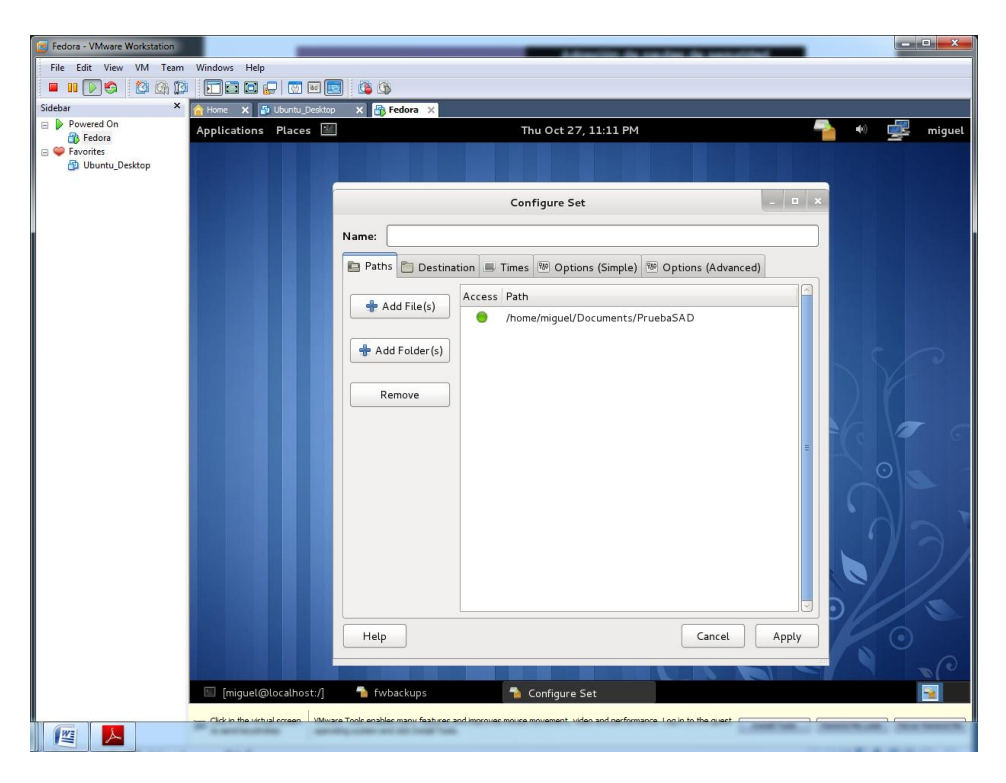

Ya tendremos marcada la ruta de nuestro fichero que vamos a copiar.

En la pestaña Destination haremos referencia al destino de nuestra copia de seguridad, nosotros la hemos colocado en nuestro escritorio.

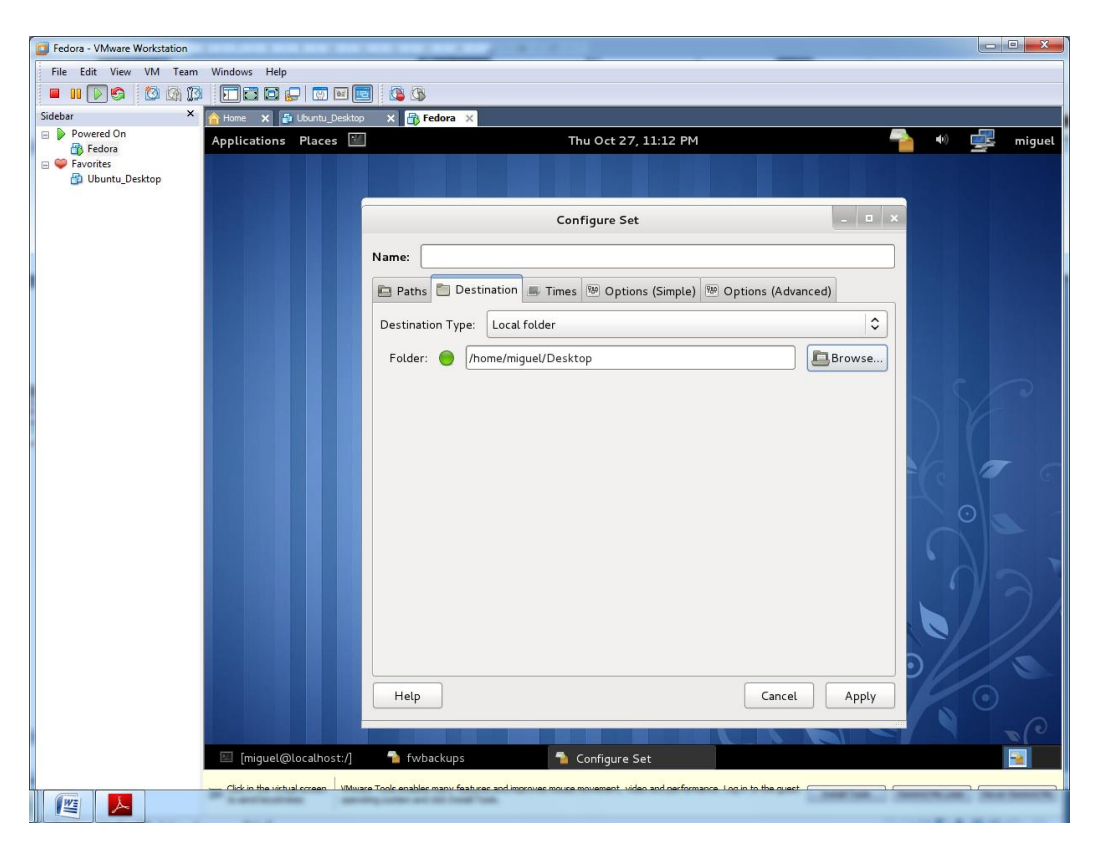

En la pestaña Times podemos configurar las fechas y el tiempo de realización de copias según los días y las horas.

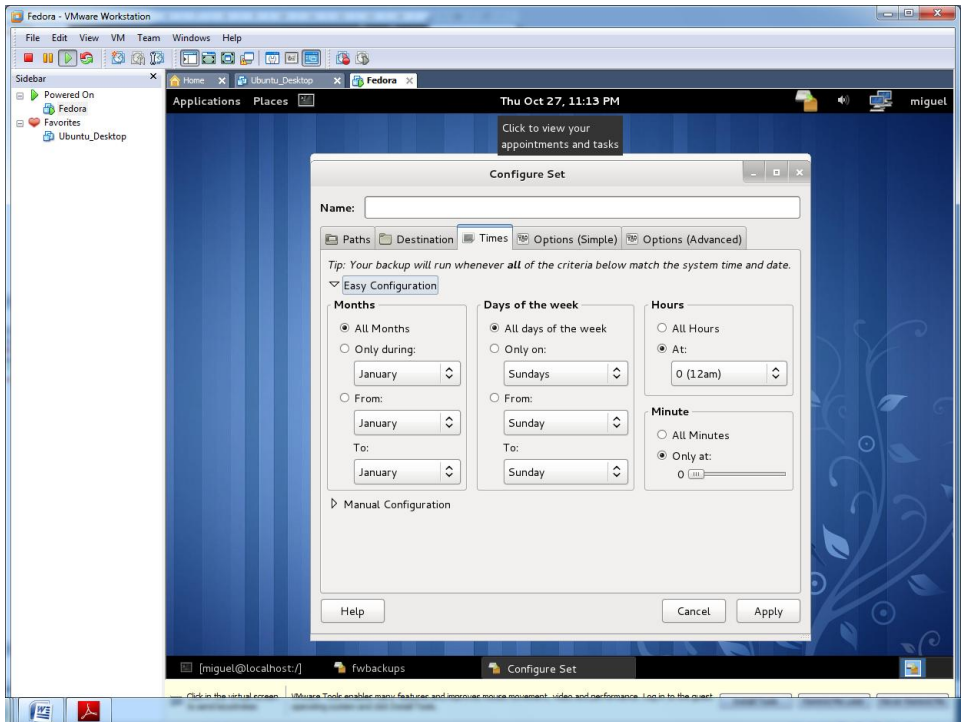

Si le damos a la opción de manual, lo podemos configurar manualmente.

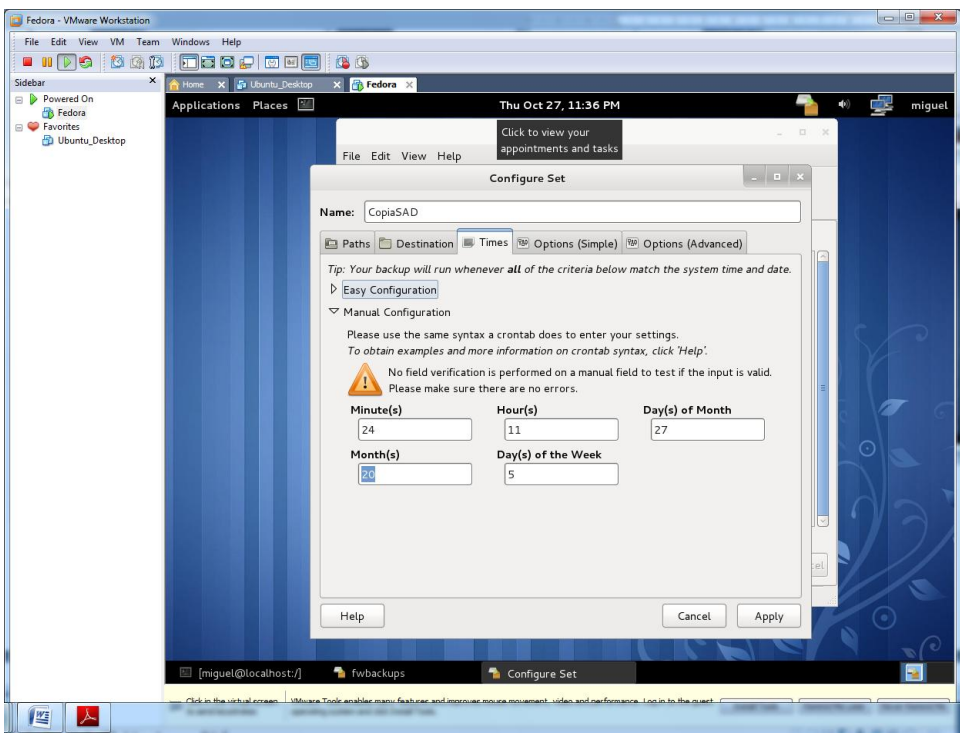

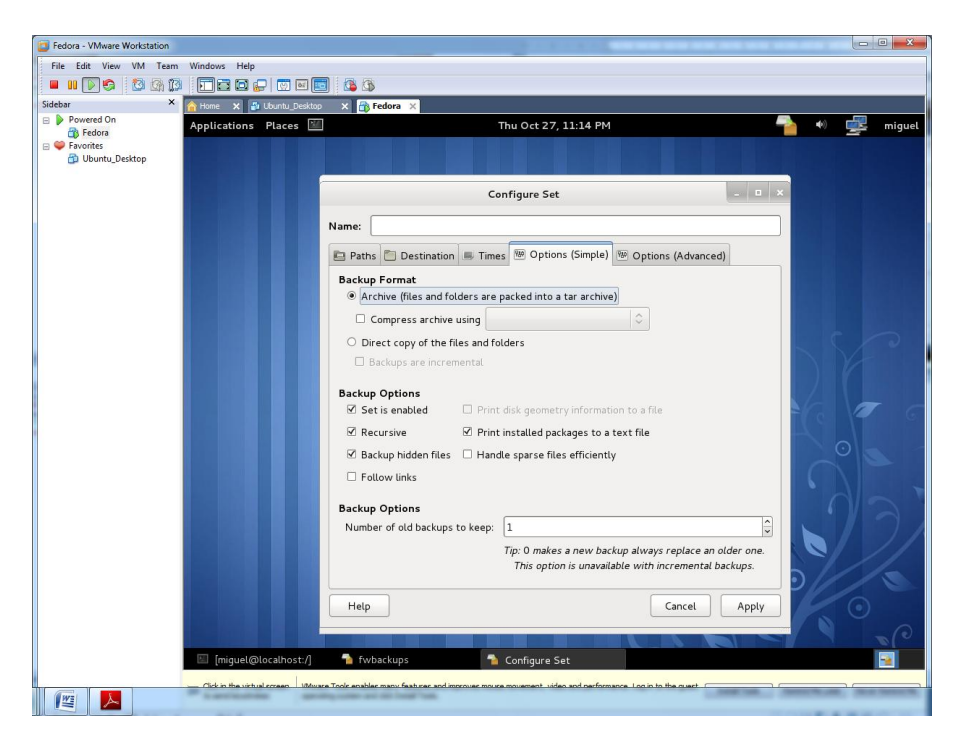

En la pestaña Options, dejamos los valores por defecto.

Una vez le demos al botón Apply, nuestra aplicación estará preparada para realizar la copia de seguridad a la hora establecida

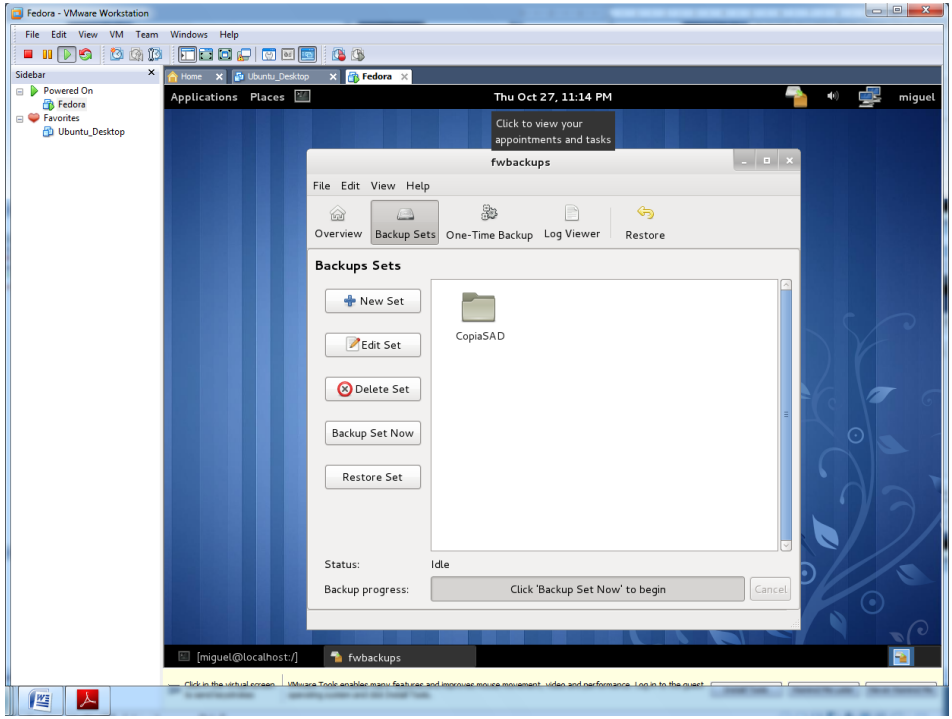

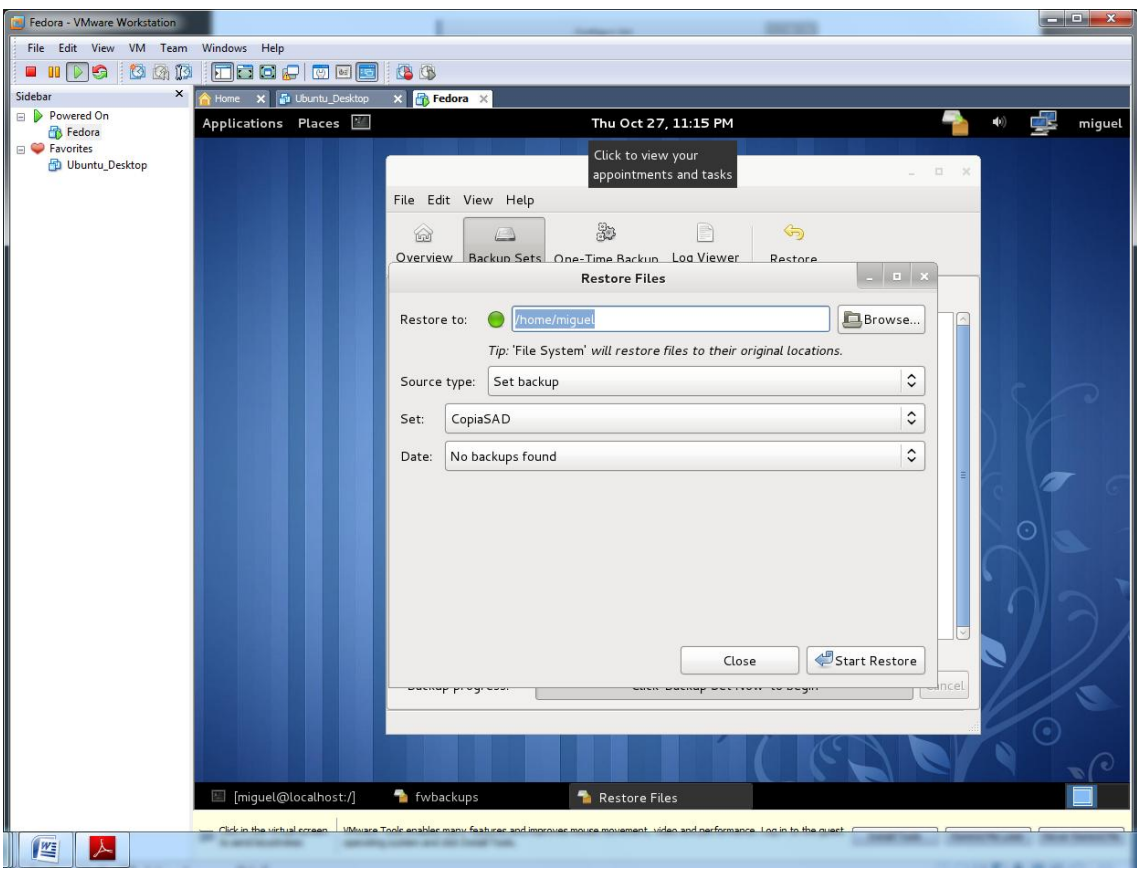

La cual podemos restaurar posteriormente en la opción Restore.

## **C- Herramientas de recuperación de datos:**

### **TextDisk**

TextDisk es una herramienta de recuperación de datos en entorno GNU/Linux, esta herramienta nos ayudará a recuperar los ficheros que hayamos perdido de nuestro disco duro.

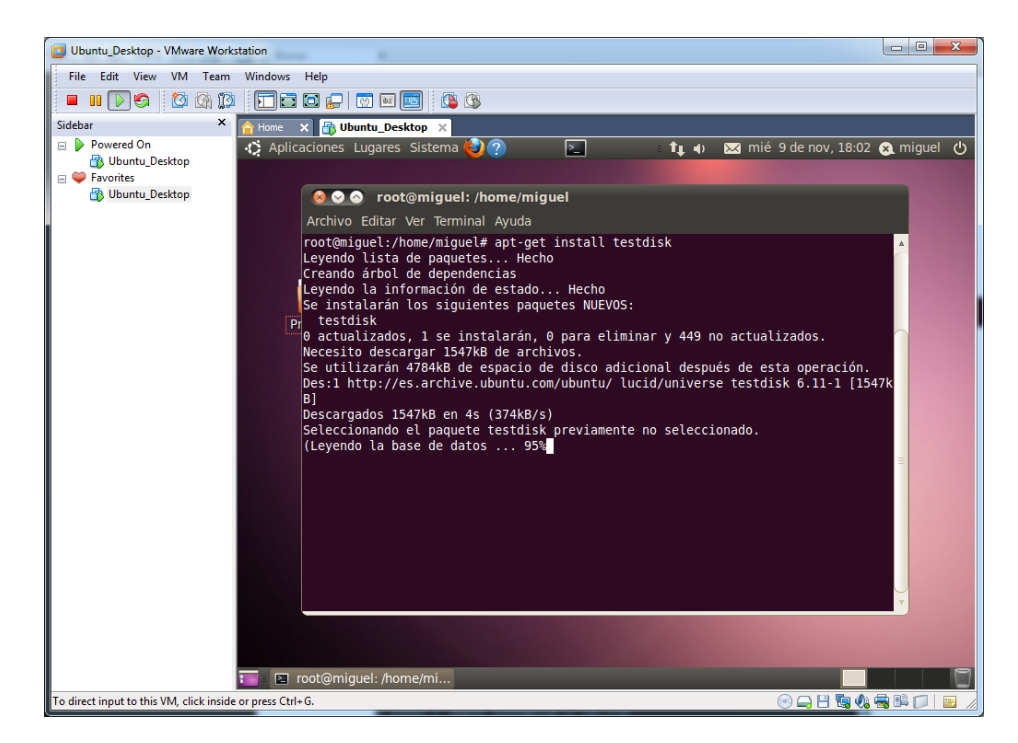

Una vez instalado, ejecutamos el TeskDisk, cuando nos aparezca esta pantalla, pulsamos Create.

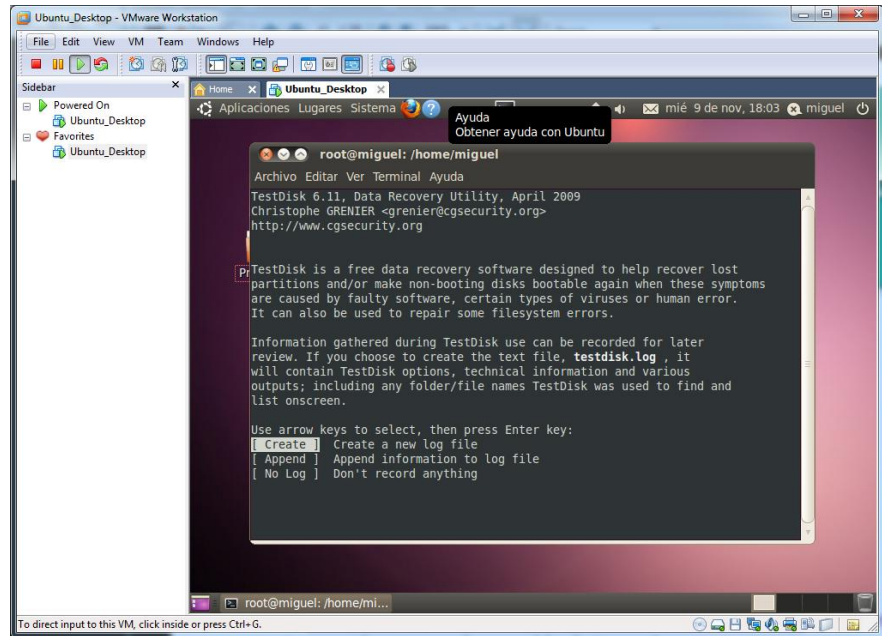

Elegimos el disco duro que vamos a utilizar.

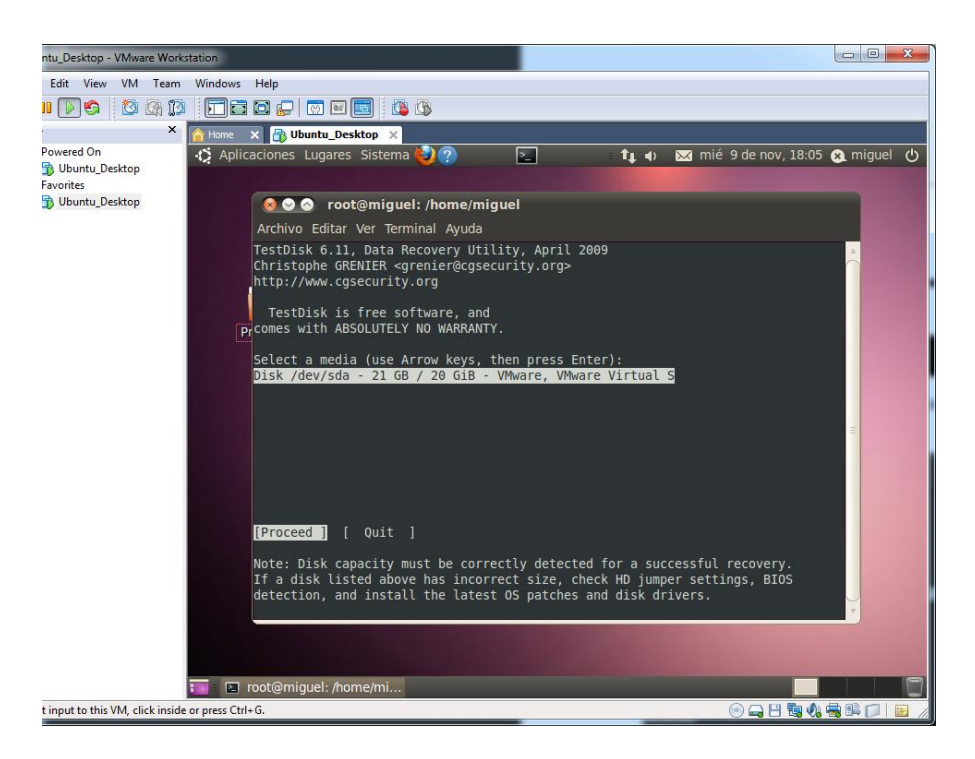

Elegimos el tipo más adecuado a nuestro sistema, en nuestro caso Intel.

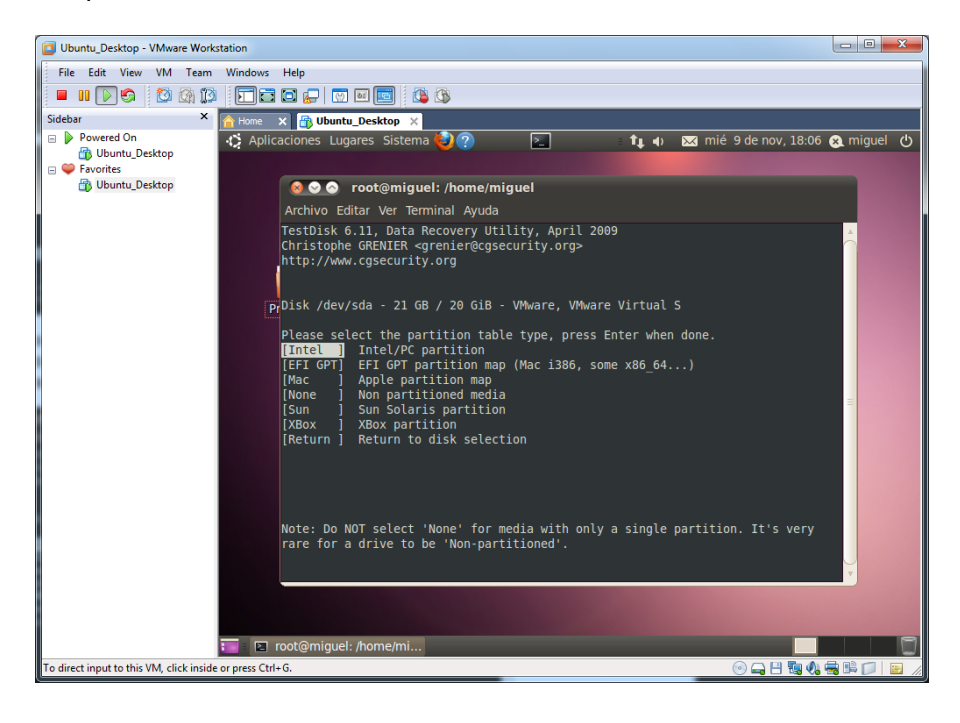

Elegimos la opción de Analyse.

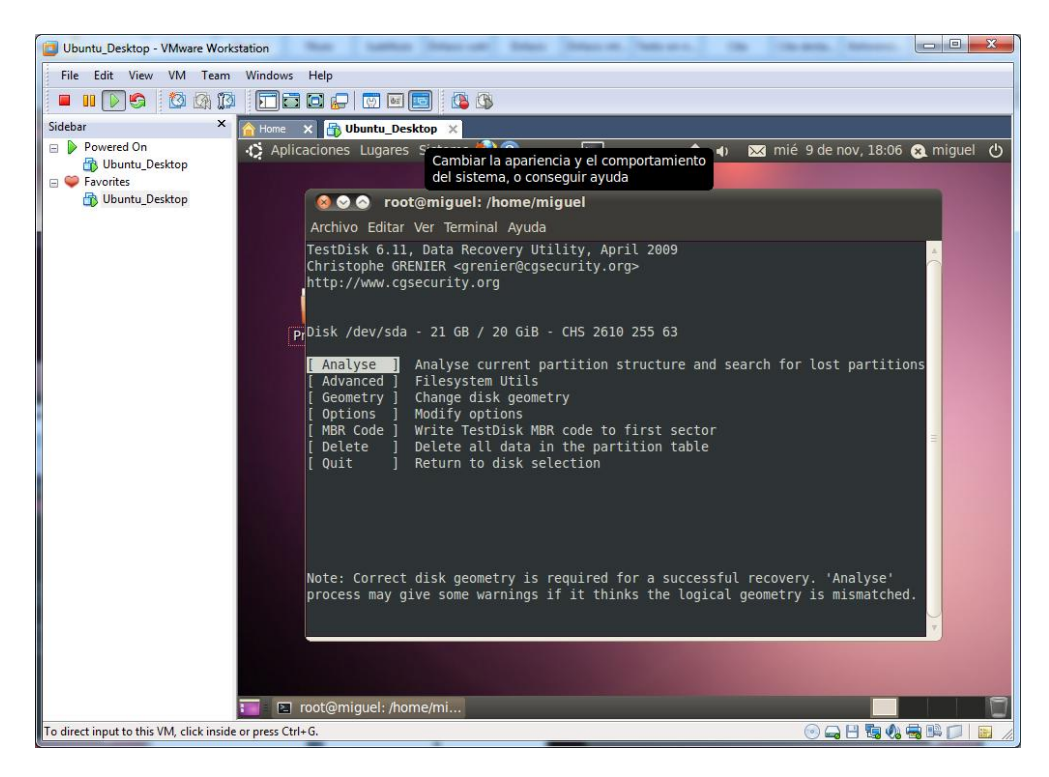

Comenzara la búsqueda en el disco duro.

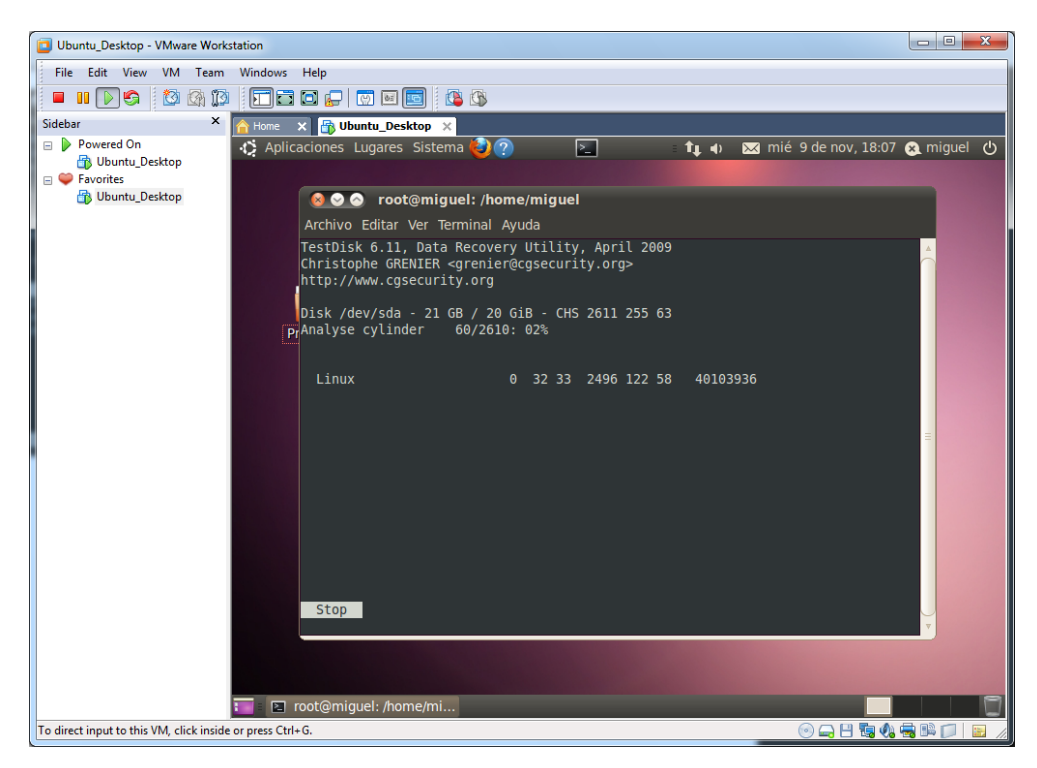

### **Foremost**

Instalamos foremost a través del comando "**apt-get install foremost**".

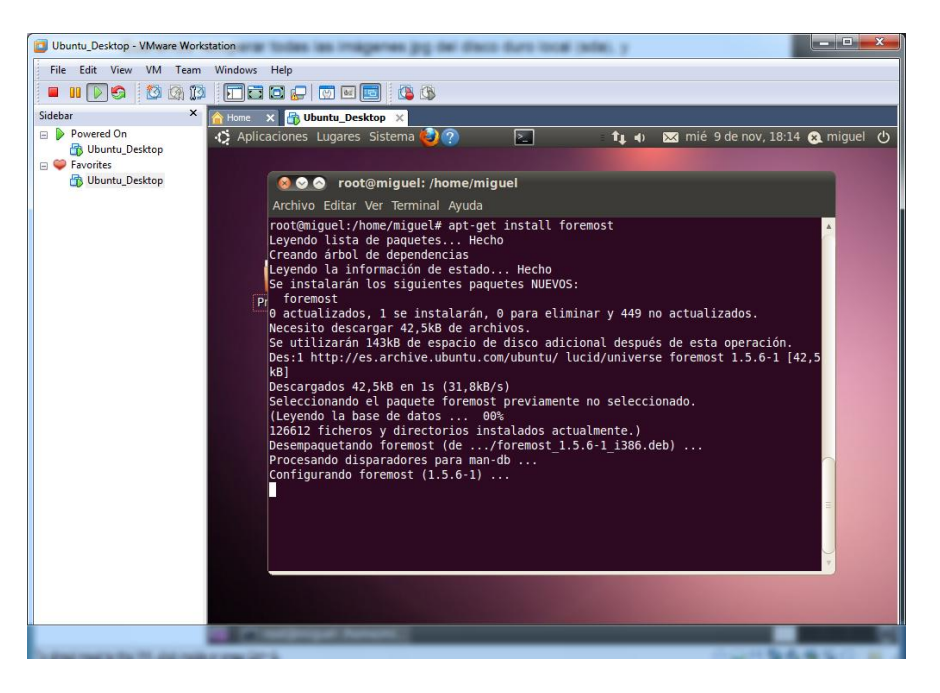

Una vez instalado, aplicamos el siguiente comando para recuperar del disco duro, los archivos jpg, y guardarlos en la ruta establecida.

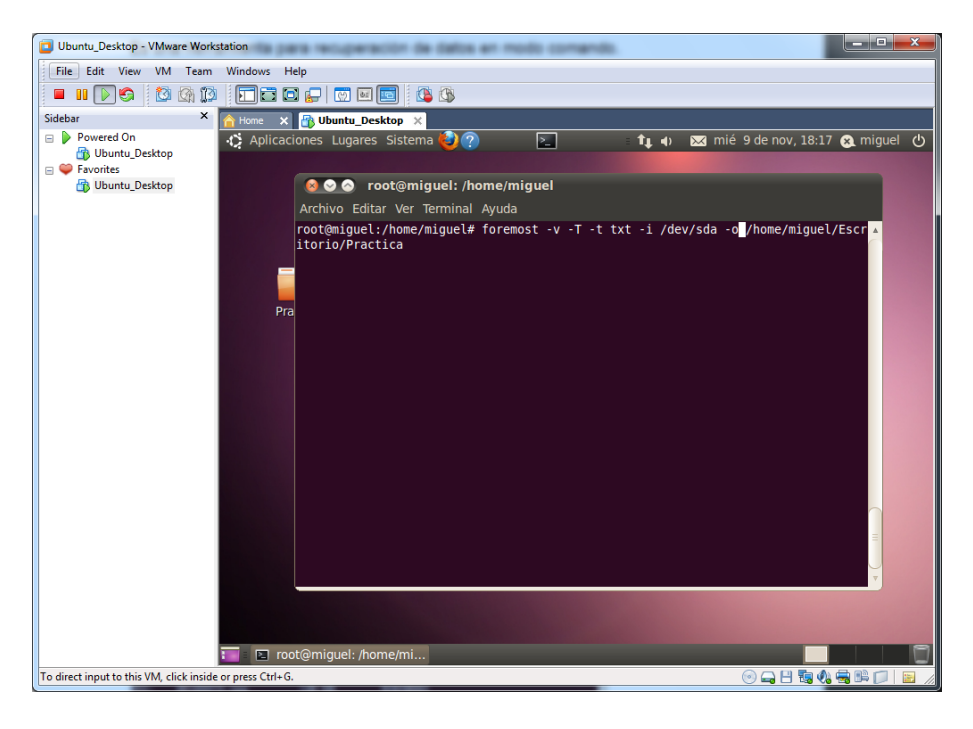

Comenzara la recuperación de los archivos.

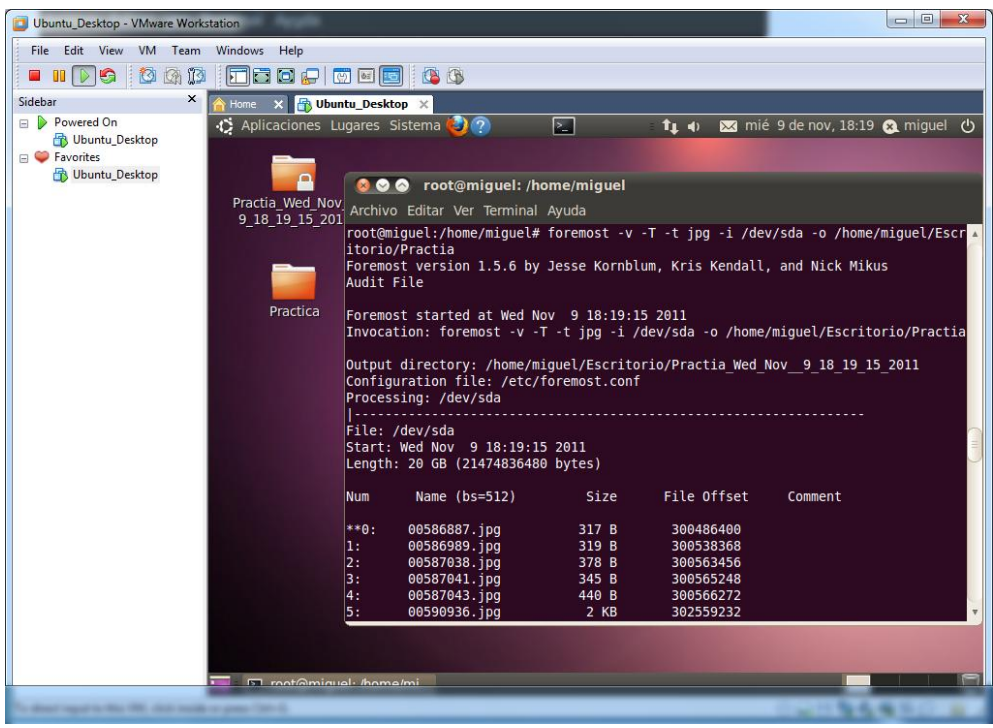

Todo lo recuperado se almacenará en la carpeta creada en el Escritorio.

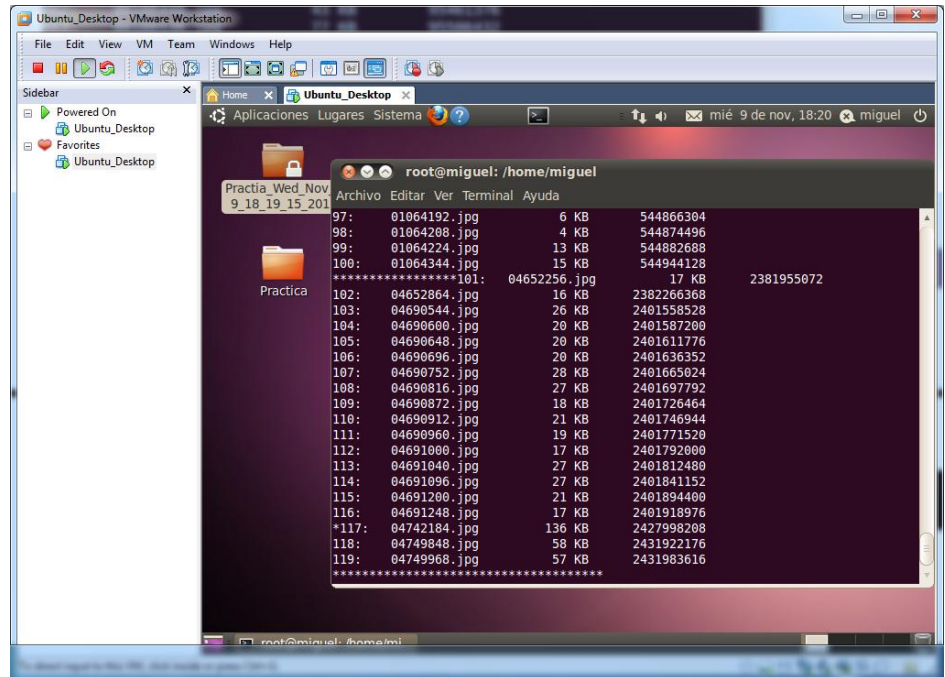

#### **Scalpel**

Instalamos scalpel con el comando "apt-get install scalpel".

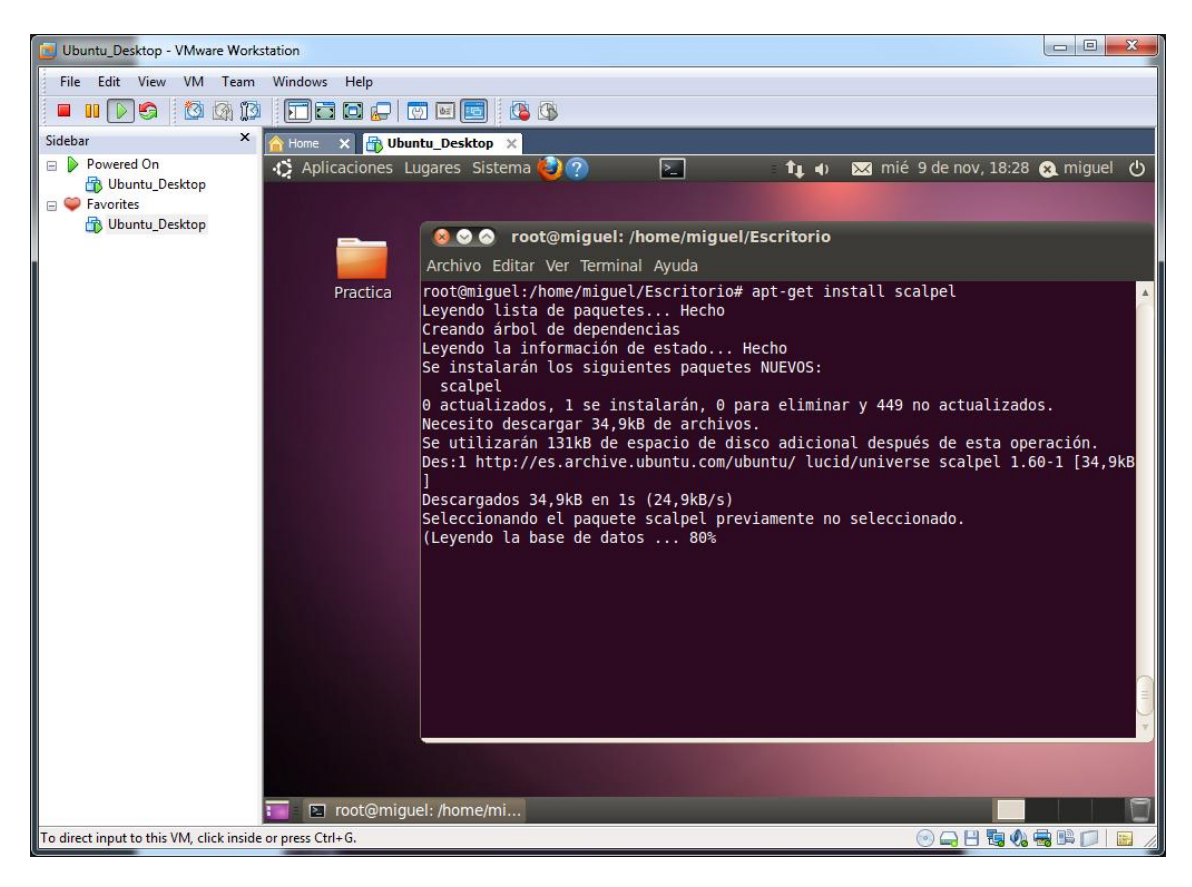